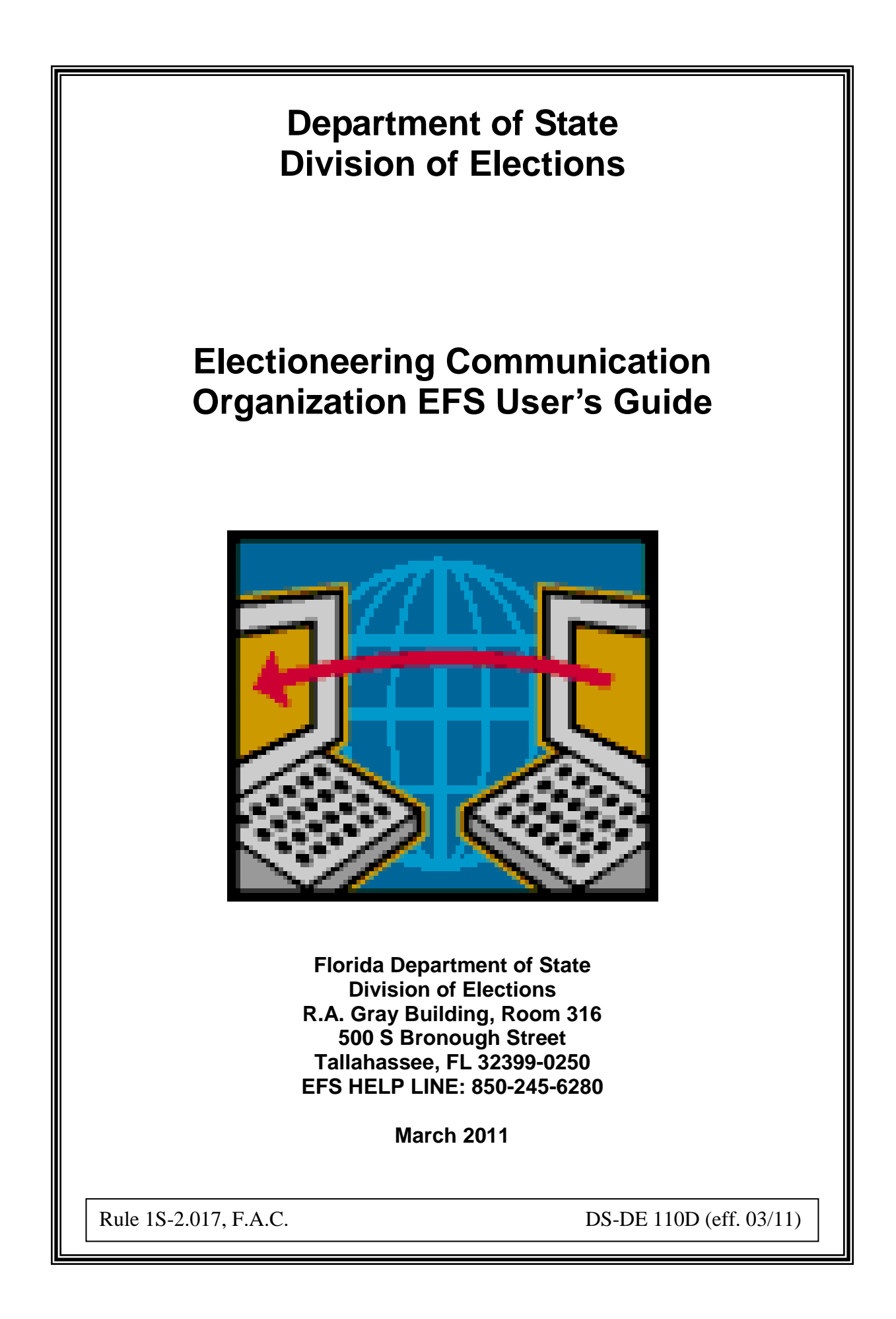

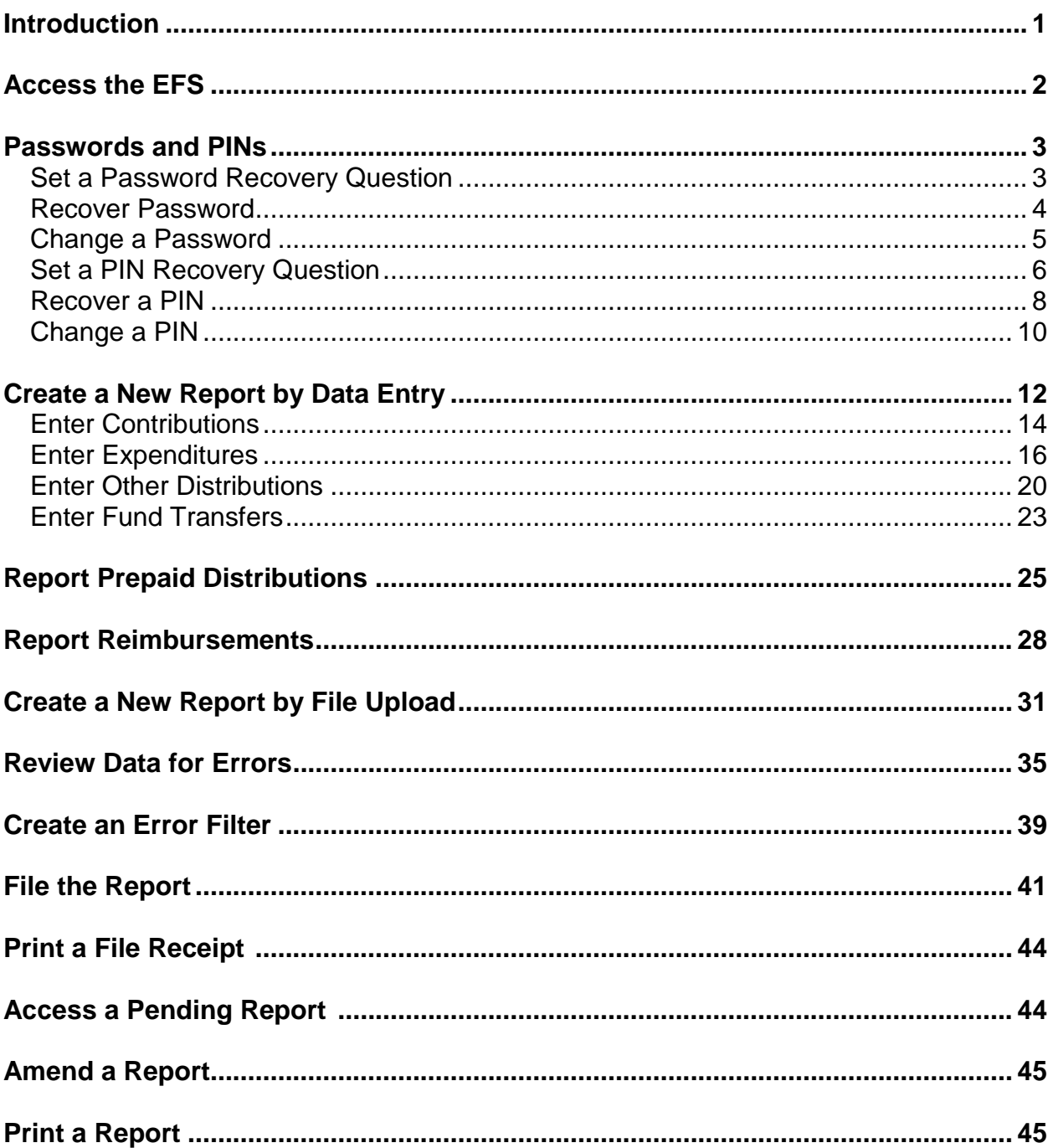

# **Index**

### **Introduction**

<span id="page-2-0"></span>The Electronic Filing System (EFS) is located on the internet at **http://efs.dos.state.fl.us**. Each organization required to file reports with the Division of Elections (DOE) is provided an identification number. Access to the system is gained by inputting the DOE assigned **Identification (ID) Number** and **Password**. The chairperson is provided an initial password to gain entry to the EFS. Upon logging into the system for the first time, the user will be prompted to change it.

Campaign reports are created by directly entering data into the DOE EFS or by uploading data from external systems that meet DOE electronic file specifications.

A report goes through a **three** step process before it is **filed** with the DOE:

**FIRST**, data is created or uploaded to the system. At this point it is a **pending** report.

**SECOND**, the user submits the pending report for review by the system for correctness and completeness. Errors can be corrected in pending reports via the EFS or by uploading additional data.

**THIRD**, the report is **filed**. Reports are filed using personal identification numbers **(PINs)**, which are considered the same as a person's **signature** on the report.

Any changes to be made to a **filed** report must be done by filing an amendment. Amendments can be done directly through the EFS or by file upload.

The Division of Elections anticipates that this guide will assist you with timely filing all reports required by Chapter 106, Florida Statutes. However, if you have any questions or comments please contact the Division of Elections at:

> Department of State Division of Elections R.A. Gray Building, Room 316 500 South Bronough Street Tallahassee, FL 32399-0250 **EFS HELP LINE: 850-245-6280**

## **Access the EFS**

<span id="page-3-0"></span>From Internet Explorer access the EFS at <https://efs.dos.state.fl.us/Default.aspx>.

Enter the organization's **ID Number** .

Enter your confidential **Password***. (IMPORTANT: Your password is case sensitive.)*

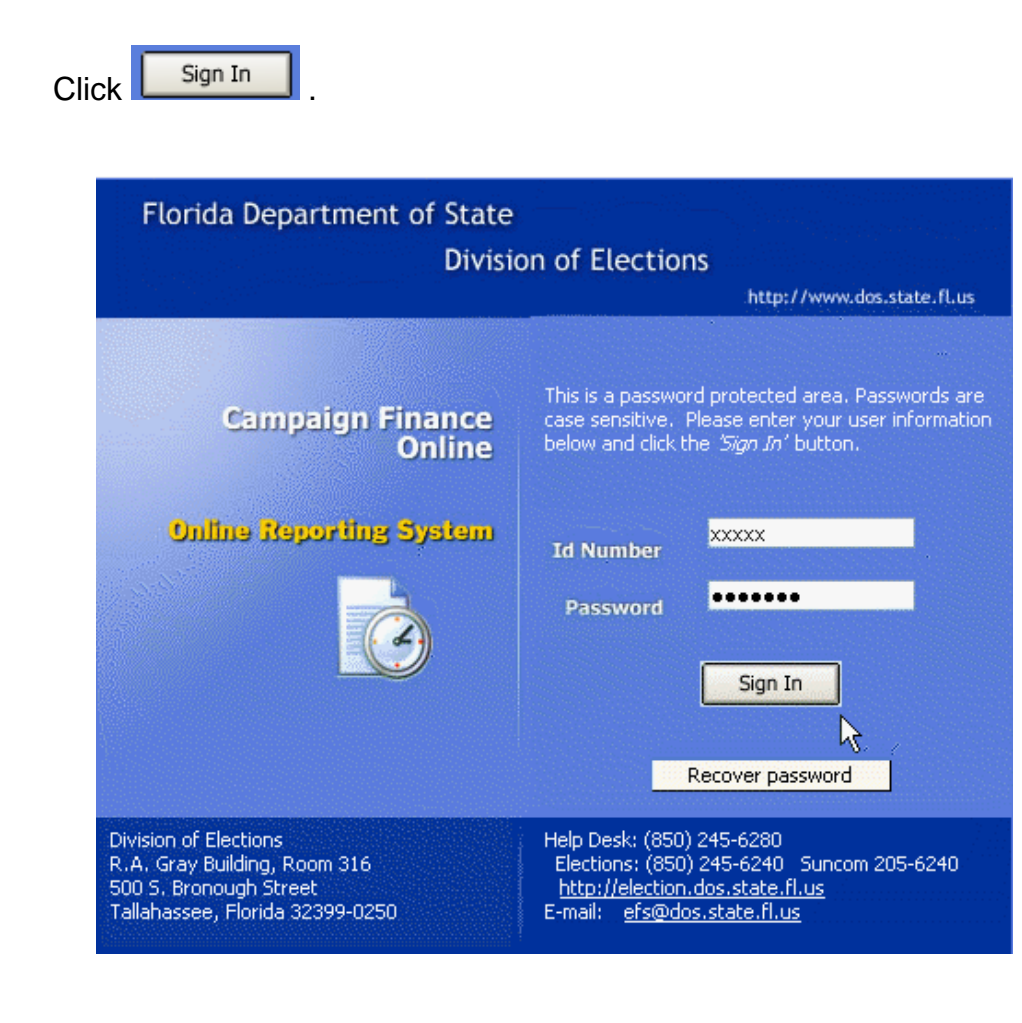

### **Passwords and PINs**

<span id="page-4-0"></span>Access to the system is gained by using the DOE assigned **Identification (ID) Number** and **Password**. The chairperson is provided an **initial** password to gain entry to the EFS. Upon logging into the system for the first time, the user will be prompted to change the password. Passwords must contain at least one uppercase letter; contain at least one lowercase letter; contain at least one numeric digit; and be 6-12 characters long.

Reports are filed using a personal identification numbers **(PIN)**, which is considered the same as a person's **signature** on the report.

#### <span id="page-4-1"></span>**Set a Password Recovery Question**

Each chairperson should create a **recovery question** in case the password is lost or forgotten.

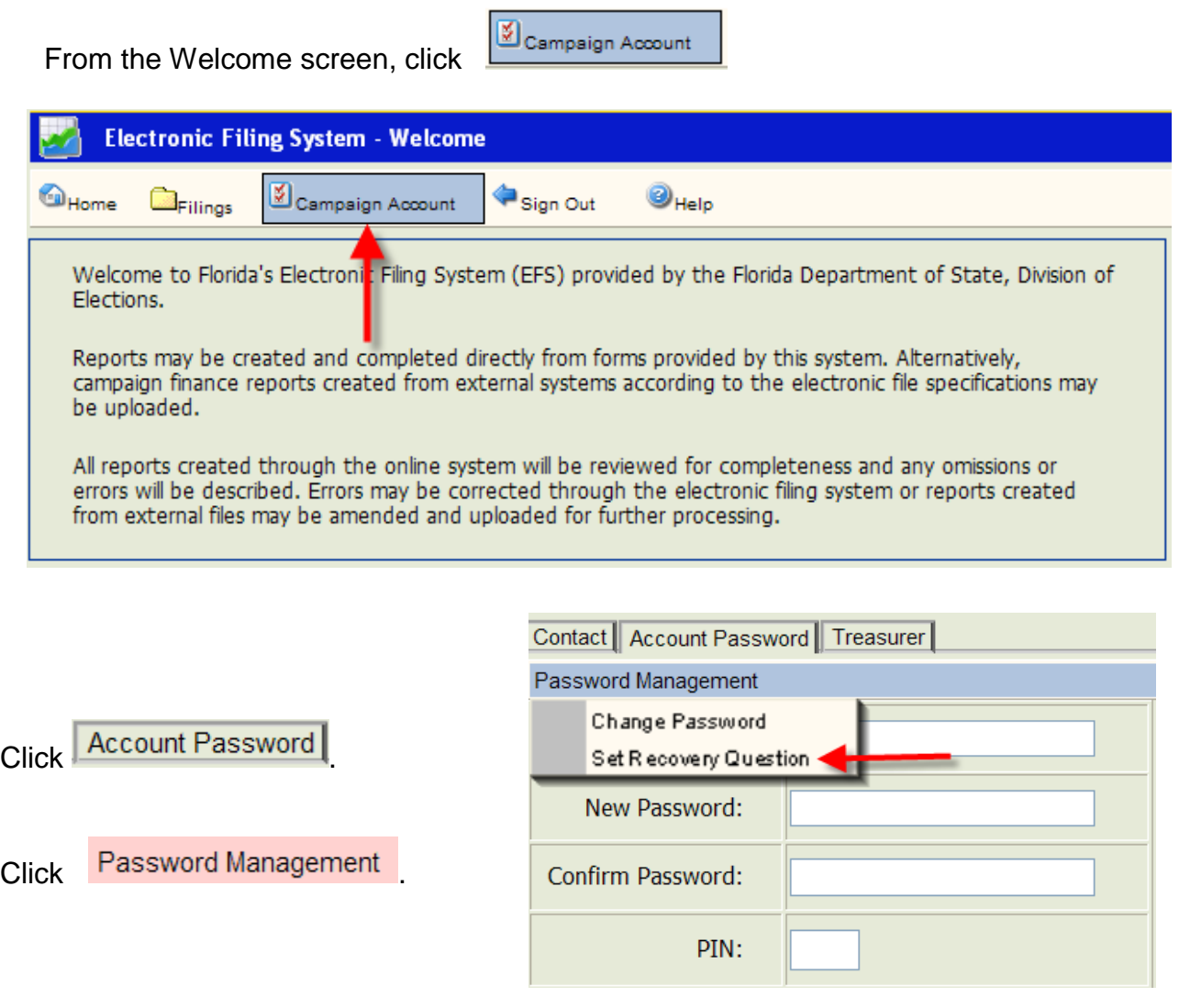

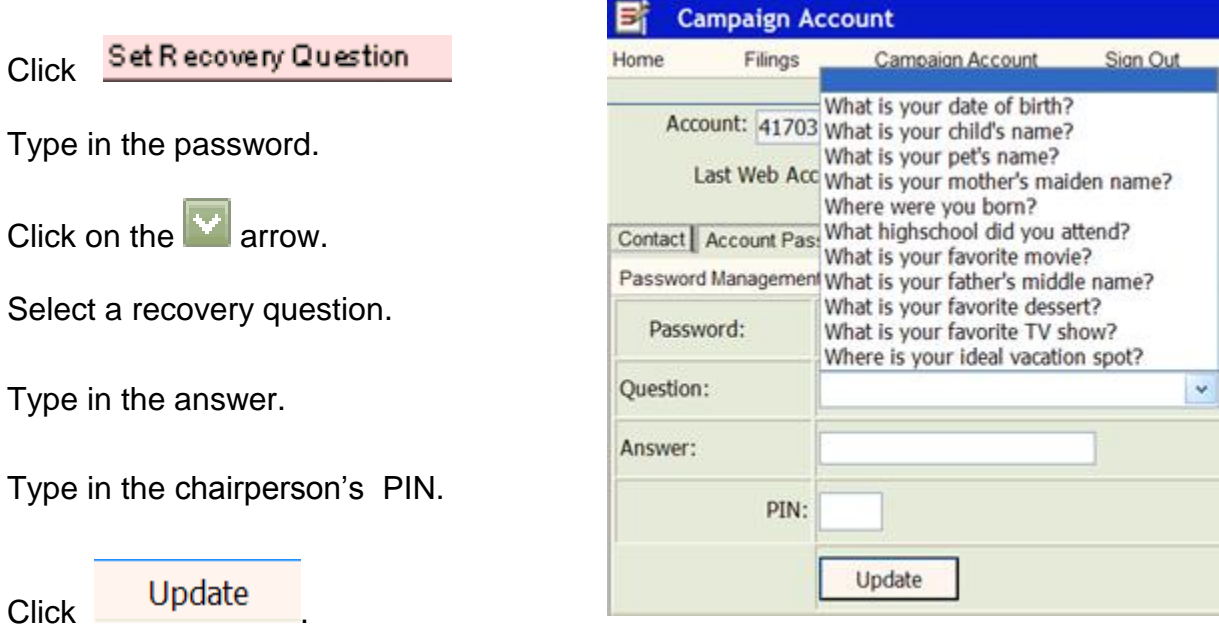

If the procedure was successful, **Answer Saved** will appear on the screen.

<span id="page-5-0"></span>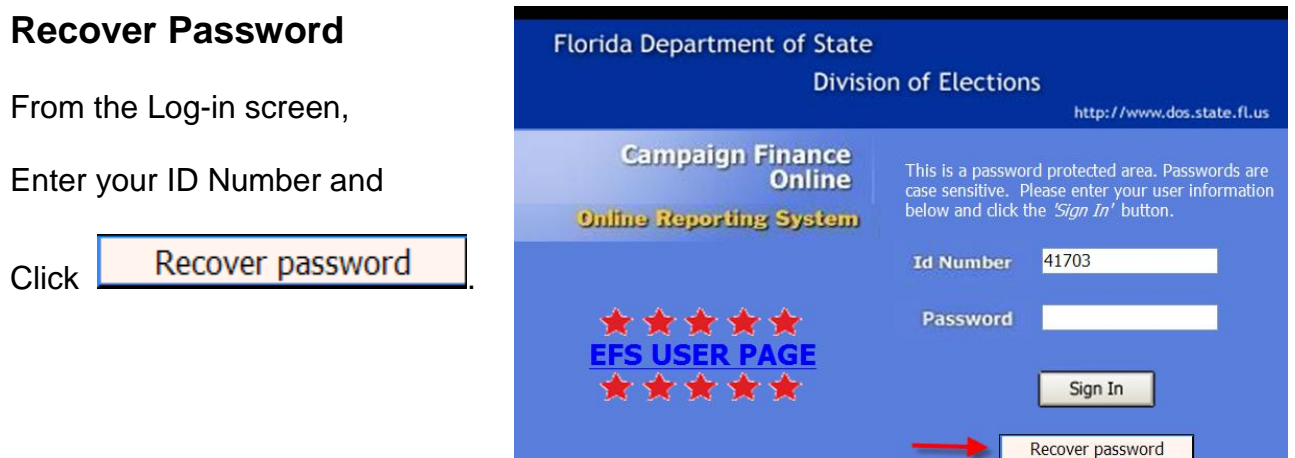

## **Answer Question and Enter New Password**

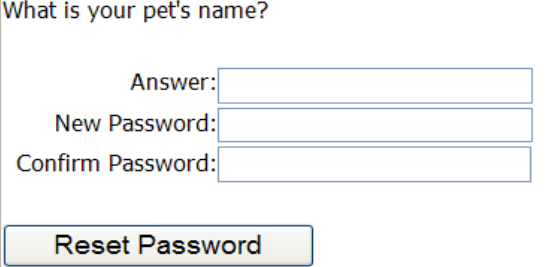

Enter password recovery question. Enter a new password. Confirm the new password.

Click **Reset Password** Return to the Log-in page and use the new password.

### <span id="page-6-0"></span>**Change a Password**

The password can be changed **only by using the chairperson's PIN**.

<span id="page-6-1"></span>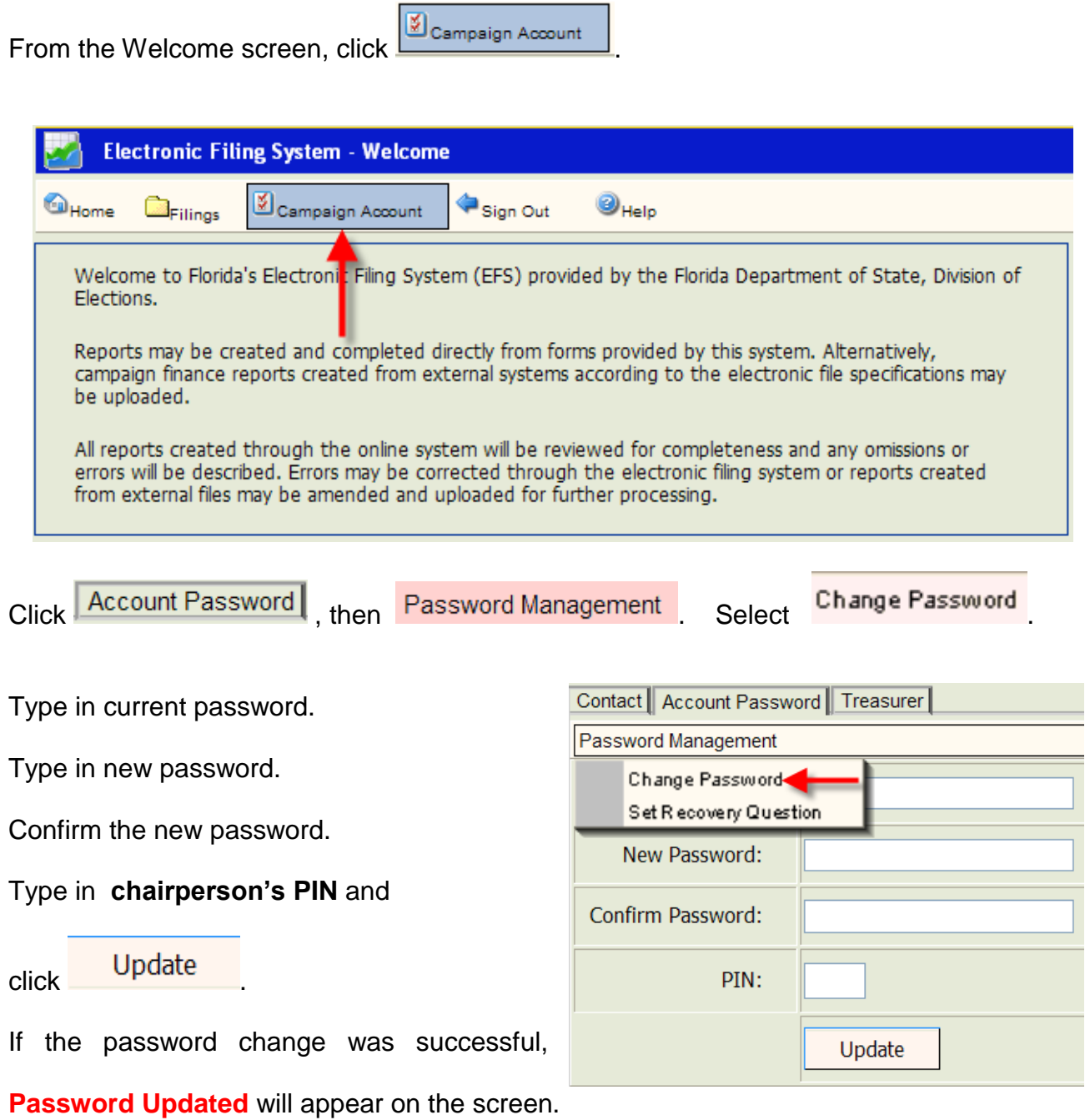

#### **Set a PIN Recovery Question**

Each chairperson, treasurer and deputy treasurer should create a "recovery question" in

case a PIN is lost or forgotten. From the Welcome screen, click **the Campaign Account** 

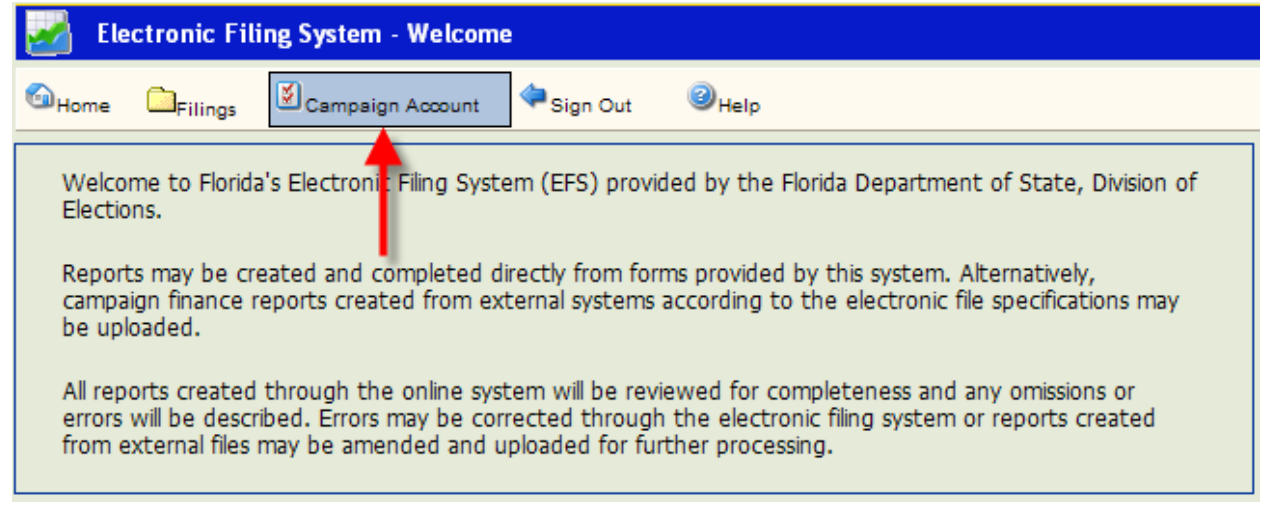

To set a recovery question for the **chairperson**, click .

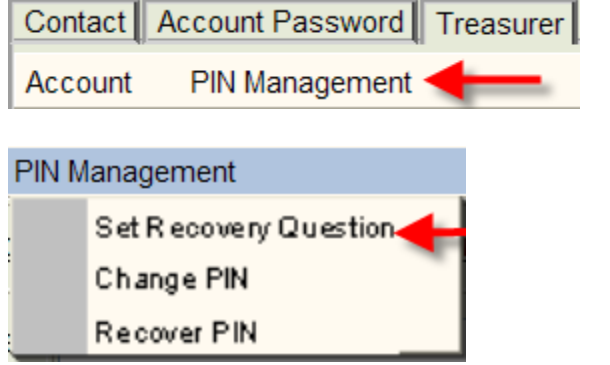

Select "Set Recovery Question."

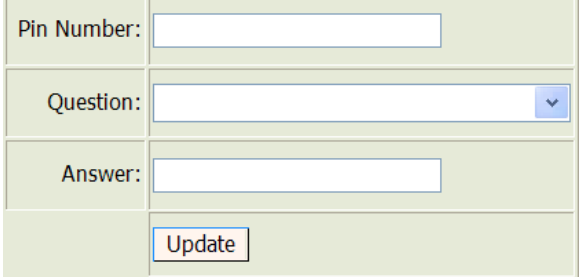

Type in the chairperson's pin number, select question and then provide answer.

If the procedure was successful, **Answer Saved** will appear on the screen.

To set a recovery question for a treasurer or deputy treasurer, click **Treasurer** 

Contact | Account Password | Treasurer Account PIN Management

Question:

Answer:

Select the appropriate treasurer from the drop-down.

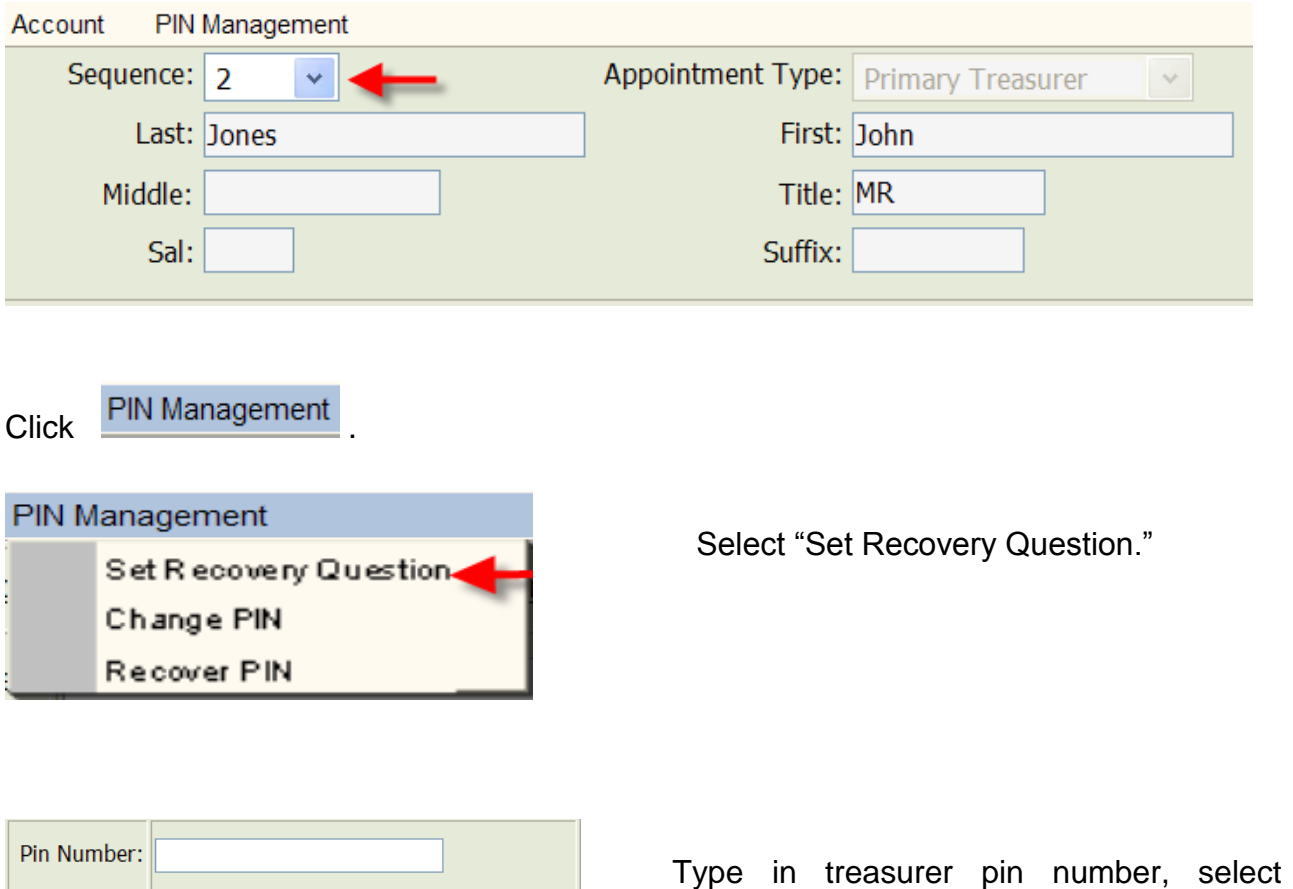

Update

question and then provide answer.

<span id="page-8-0"></span>If the procedure was successful, **Answer Saved** will appear on the screen.

×

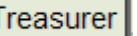

#### **Recover a PIN**

From the Welcome screen, click **Department of the Welcome screen**, click

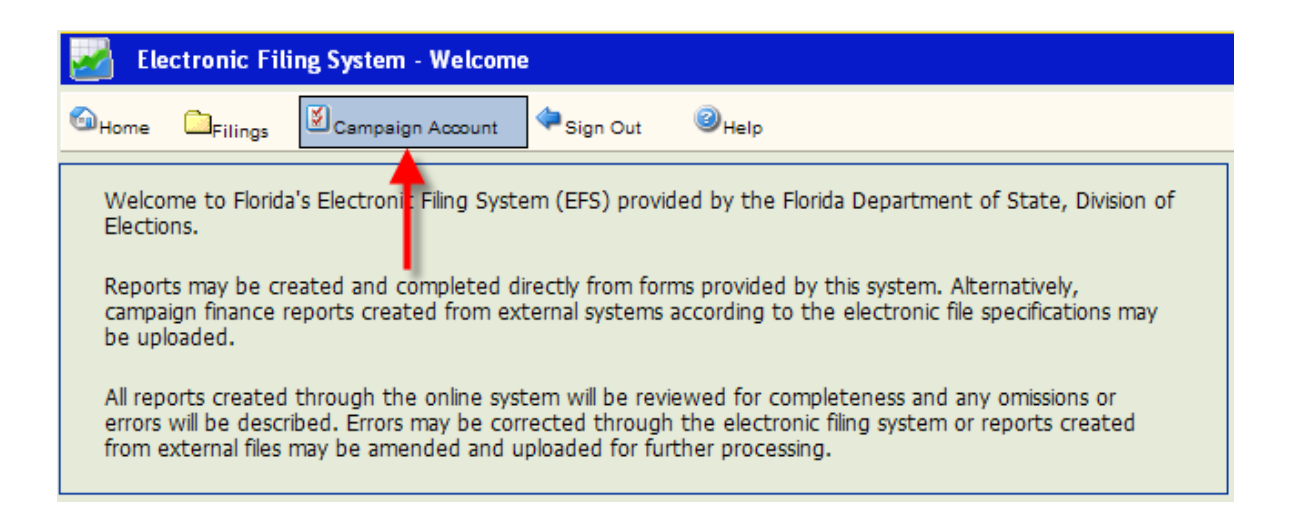

To recover the **chairperson's** PIN, click **PIN Management** and then "Recover Pin."

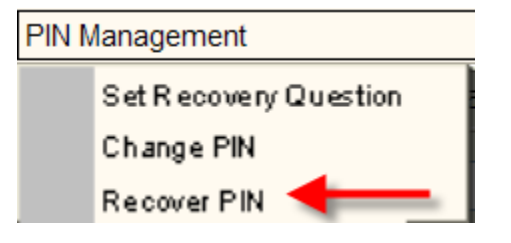

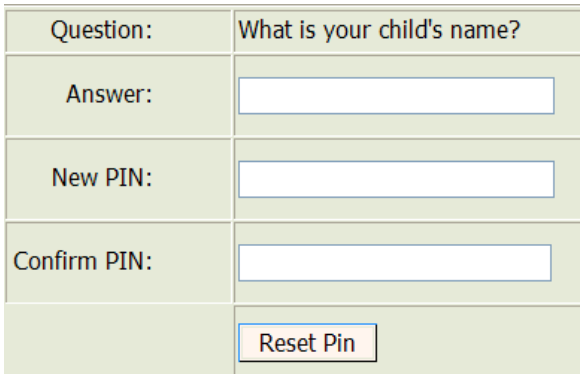

Type in the recovery question answer, a new PIN, confirm the PIN. Click on

**Reset Pin** 

.

If the process was successful, **PIN Reset!** will appear on the screen.

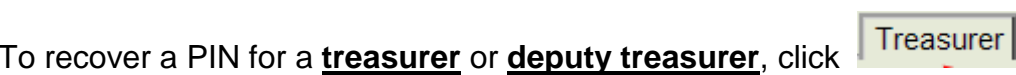

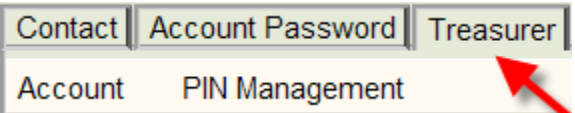

Select the appropriate treasurer from the drop-down.

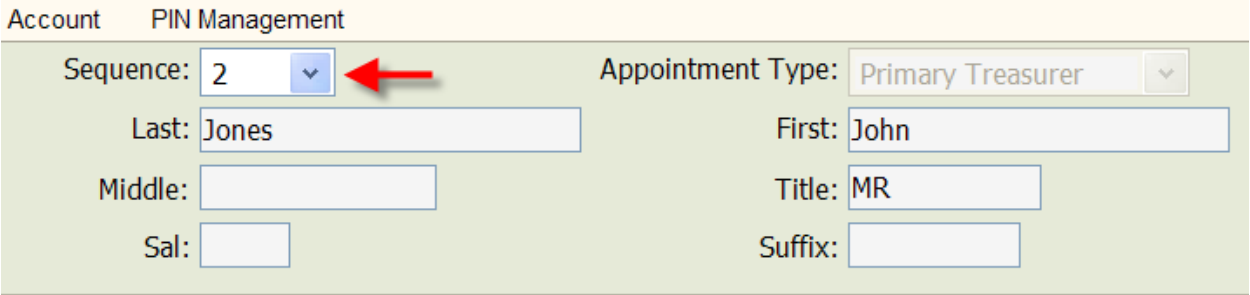

Click PIN Management and the "Recover Pin."

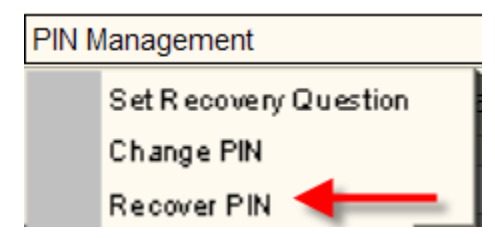

<span id="page-10-0"></span>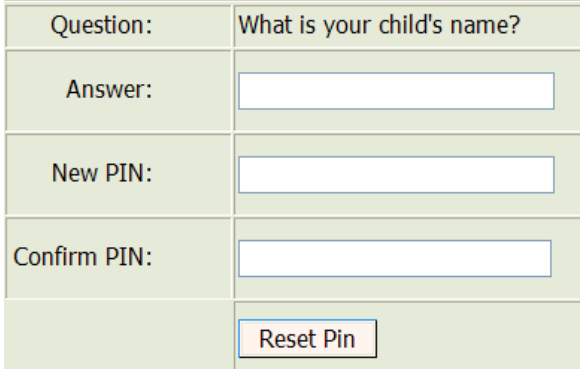

Type in the recovery question answer, a new PIN, confirm the PIN. Click on

**Reset Pin** 

.

If the process was successful, **PIN Reset!** will appear on the screen.

#### **Change a PIN**

From the Welcome screen, click **Dempaign Account** 

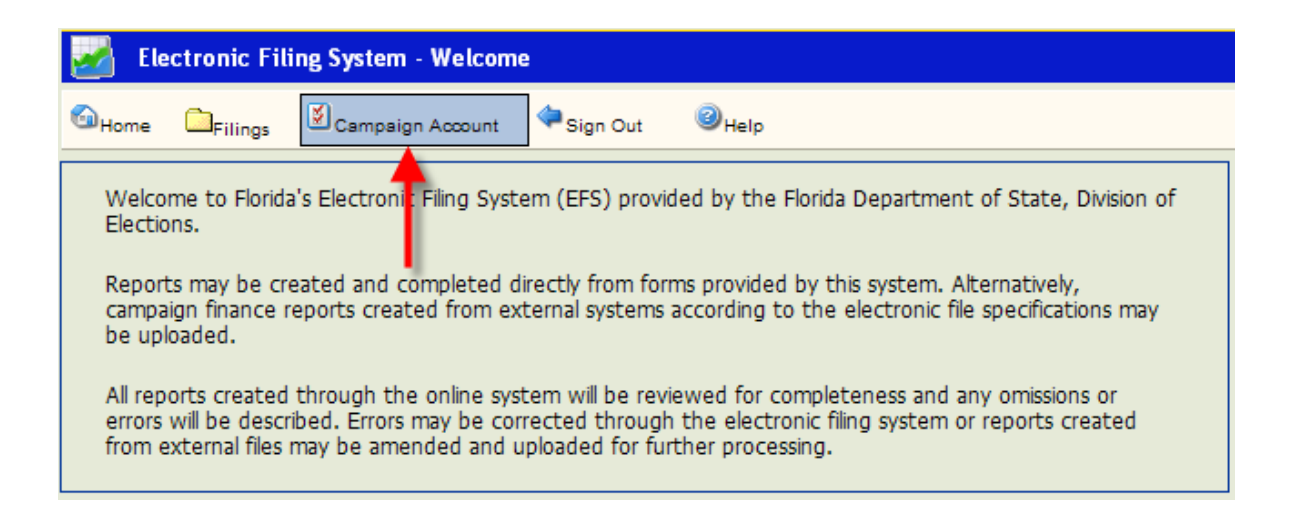

To change the **chairperson's** PIN, click **PIN Management** and then "Change Pin."

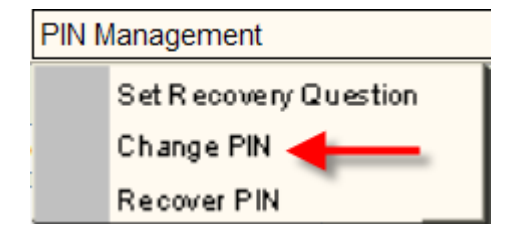

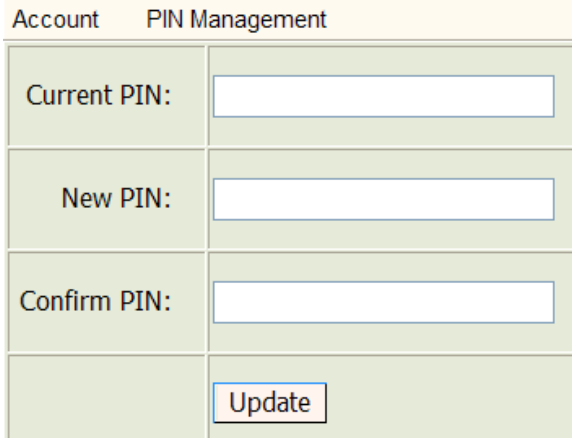

Type in current PIN. Type in the new PIN.

Confirm the new PIN. Click Update

If the PIN change was successful, **PIN Updated!** will appear on the screen

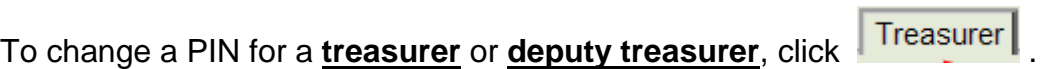

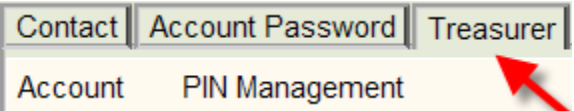

Select the appropriate treasurer from the drop-down.

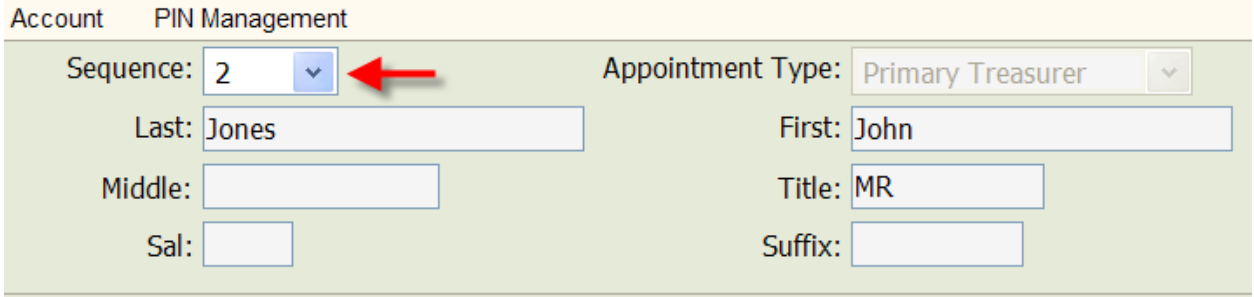

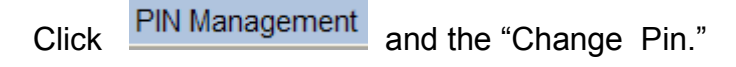

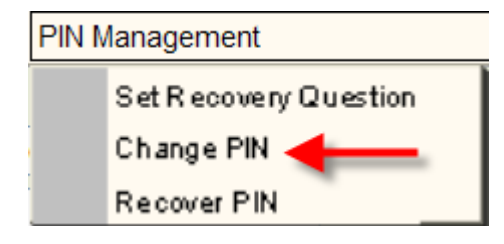

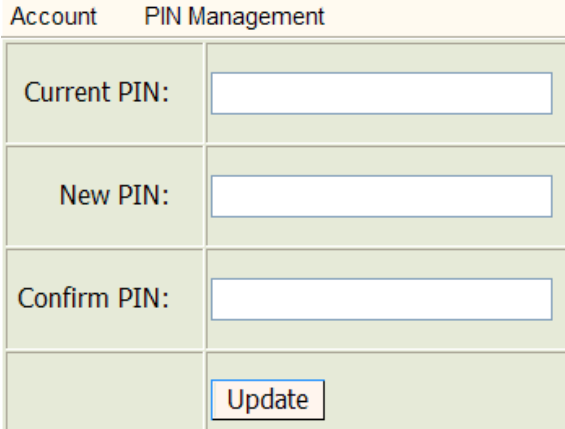

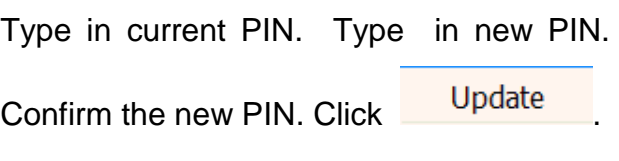

If the PIN change was successful, **PIN Updated!** will appear on the screen.

### **Create a New Report by Data Entry**

<span id="page-13-0"></span>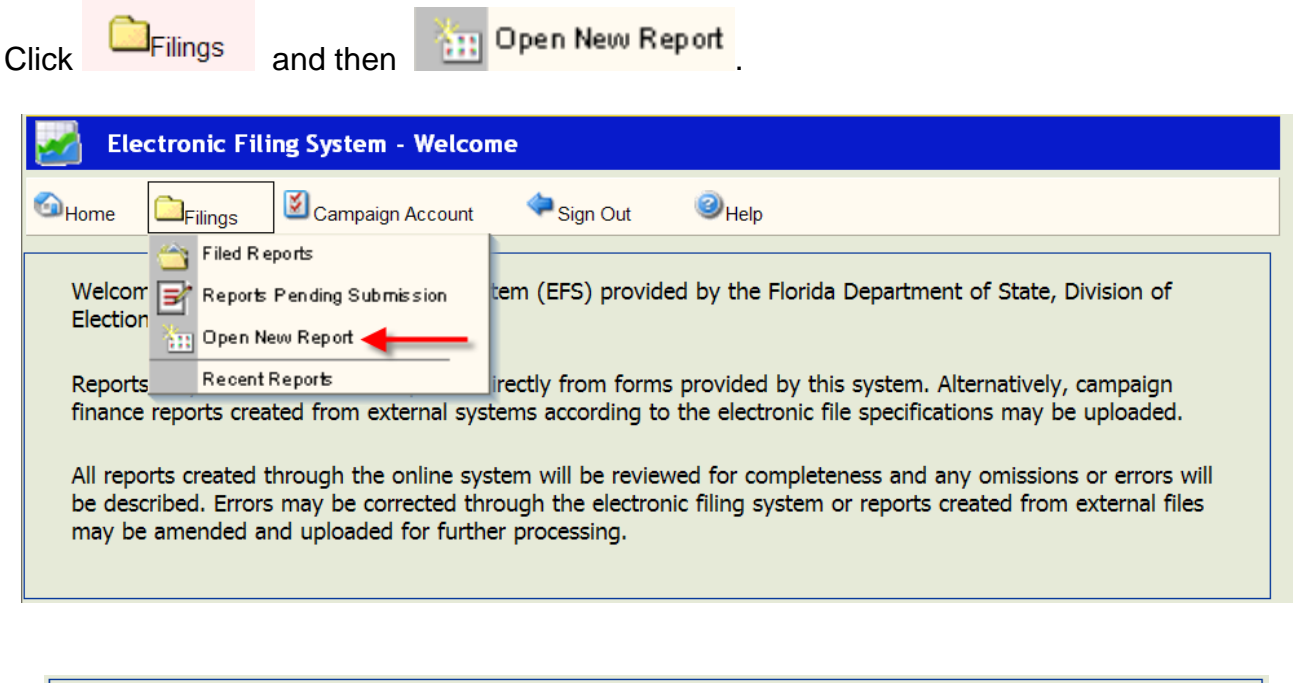

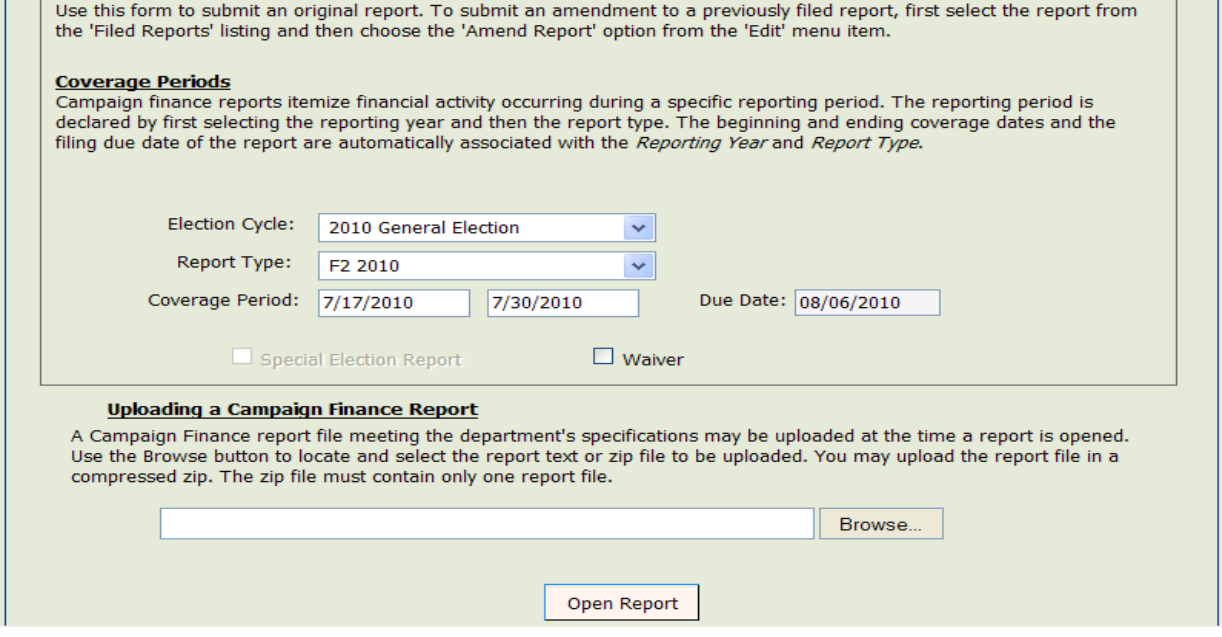

Click **Y** arrow next to **[Election Cycle](javascript:void(0);)**. Scroll to the cycle associated with the report you are entering.

Click arrow next to **[Report Type](javascript:void(0);)**. Scroll to report type code associated with the report you are entering.

The **[Cover Period](javascript:void(0);)** dates will automatically fill in based on the **[Calendar of Election and](http://election.dos.state.fl.us/reports/softvendors.shtml) Reporting Dates**.

The **Due Date** will automatically fill in based on the **[Calendar of Election and Reporting](http://election.dos.state.fl.us/publications/index.shtml)  [Dates](http://election.dos.state.fl.us/publications/index.shtml)**.

If this report is for a special election, click the **box next to Special Election Report**. (If no special elections are scheduled this option will not be available.)

If this report is a waiver of report (no activity), click the **but a** box next to Waiver.

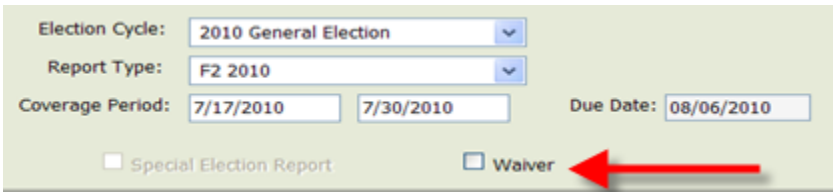

Click at the bottom of the screen. A **Report Detail** screen (view only) will appear. This screen will not indicate any activity until individual detail data is entered, saved and a review is performed.

<span id="page-14-0"></span>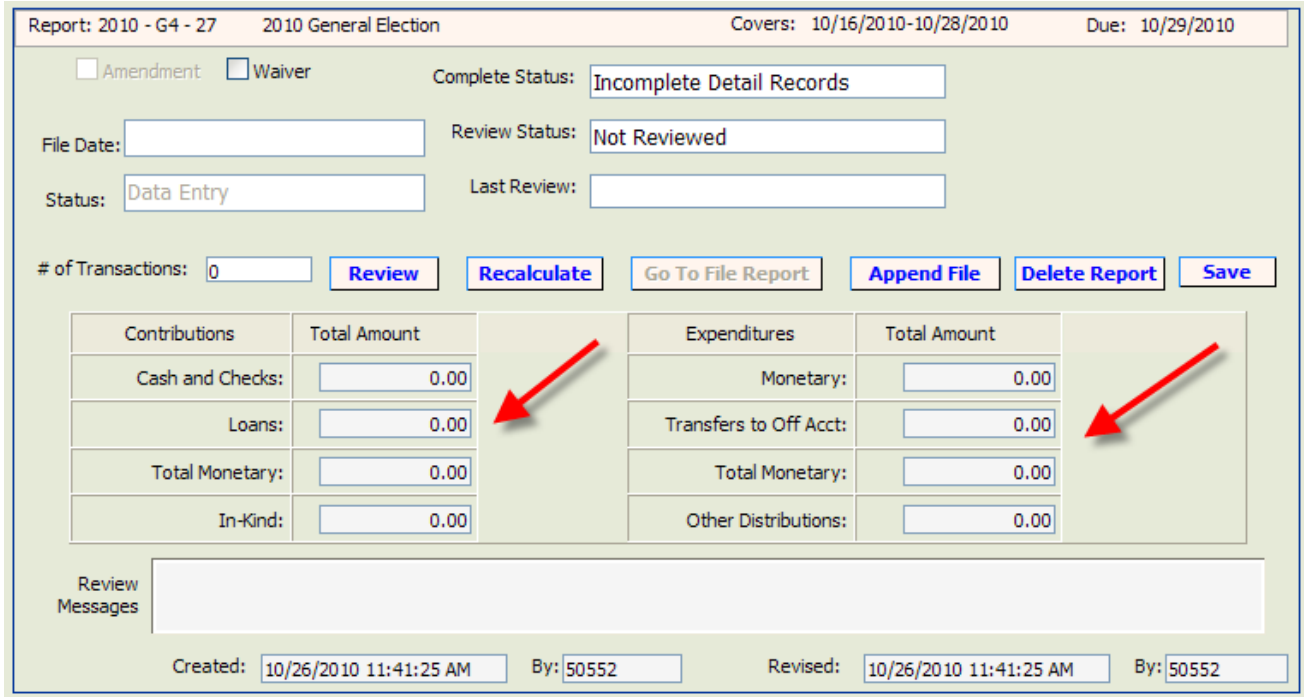

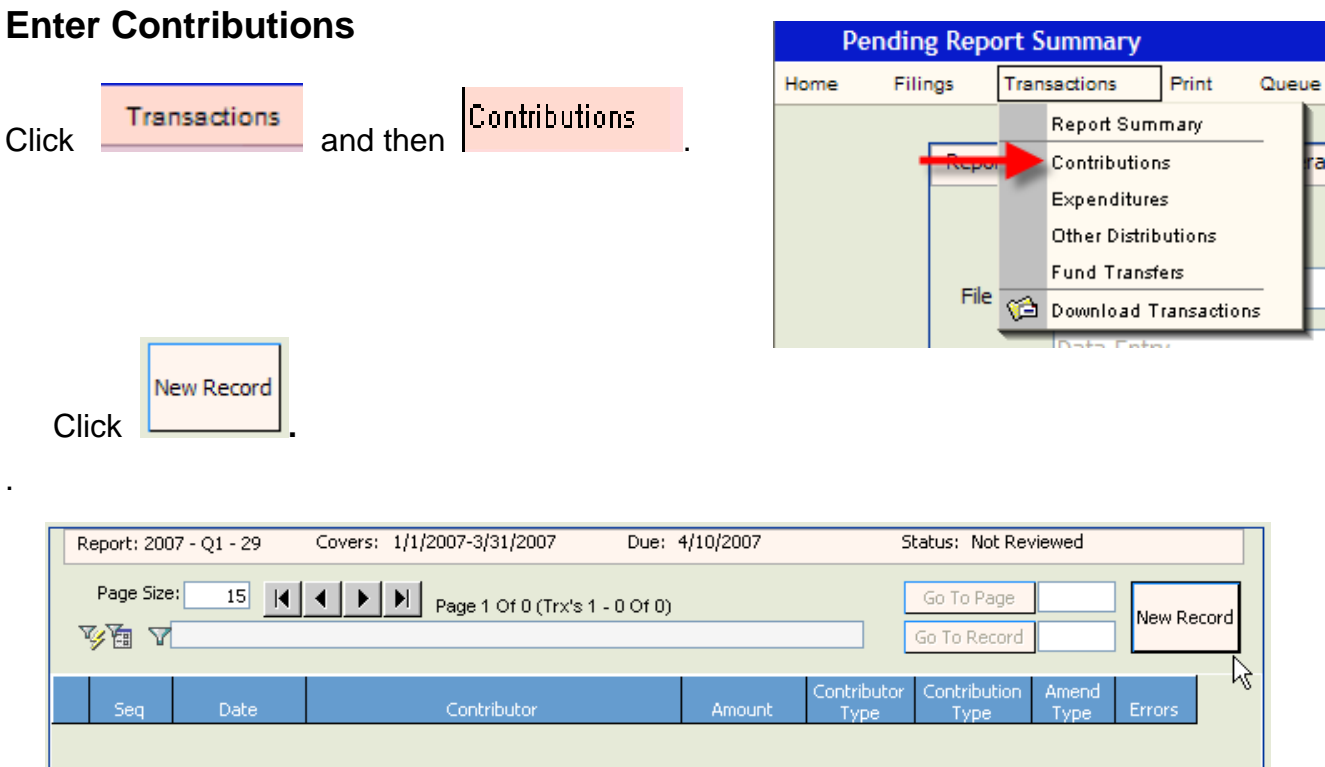

The **Contribution Detail** screen will be blank. Populate the fields as explained in the instructions below.

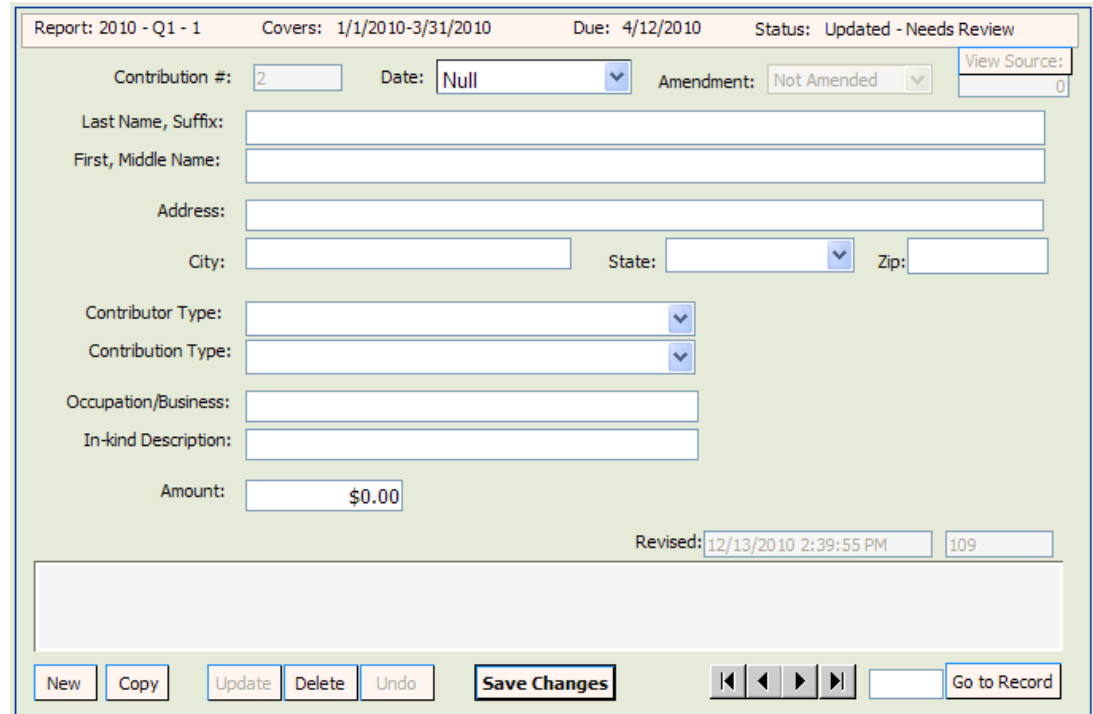

**[Contribution #:](javascript:void(0);)** automatically populated by the system in sequential numbers. **Date:** enter date the contribution was received.

**Last Name, Suffix:** enter contributor's last name and suffix (if given). Do not use titles such as Dr., Colonel, Reverend, etc. **NOTE: For any contributor other than an individual, the name must be placed in the "Last Name" field. If you put the name in the "First, Middle Name" field, you will get an error message.**

**First, Middle Name:** enter contributor's first name and middle name or initial (if given).

Address: enter contributor's complete street address or post office box number.

**City**: enter contributor's city.

**State: click arrow and choose contributor's state. If the contributor resides outside** 

the United states, choose  $\frac{\text{State: }[Not in Country \rightarrow ]}{\text{at the bottom of the drop down list.}}$ 

**Zip**: enter contributor's zip code.

**[Contributor Type](javascript:void(0);):** click **arrow** and choose one of the listed contributor types.

**[Contribution Type](javascript:void(0);)**: click **a** arrow and choose one of the listed contribution types.

**Cash or Cashier's Check** – use to report the receipt of cash and cashiers' check.

**Check** – includes traditional paper checks, wire transfers, Paypal, contributions by credit card, and other types of electronic funds transfers.

**In-kind** – item of value other than money or volunteer services.

**Interest** – money earned on checking or interest bearing accounts.

**Loan** – money that is loaned to the organization rather than given outright.

**Money Order** - use to report the receipt of contribution by money order.

**Other Receipts** – use to report anything of value, not defined as a "contribution" under s. 106.011(3), Florida Statutes, which is received by the organization and that will not be used to make an expenditure for an electioneering communication.

**Refund** – use to report bad checks or contributions returned (in whole or in part) to the contributor. **NOTE: Refunds must always be entered as a negative amount.**

**Occupation:** enter contributor's specific occupation. (This field is required if the **contribution is over \$100.)** Do not use generic occupations such as "businessman" or "sales." Use specifics such as pharmaceutical sales or insurance.

**In-kind Description**: if **Contribution Type** is **In-kind**, enter a specific description of the in-kind contribution. Example: Food and beverage

**Amendment**: defaults to **Not Amended**.

**Amount**: enter exact amount of contribution (dollars and cents).

Complete **all** fields and then click **Save Changes** 

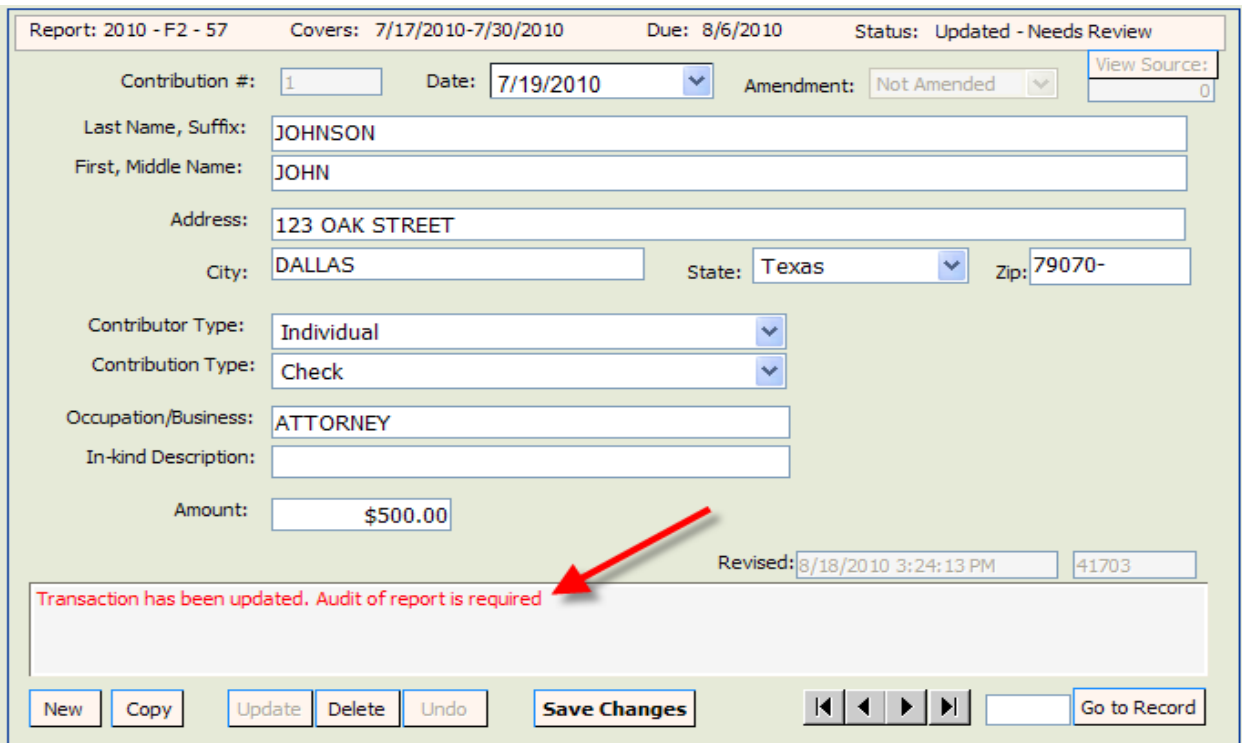

**NOTE: Notice the statement in the Review Messages box in red. This statement will appear until the report has been reviewed by the system. (See page 34.) After the report has been reviewed, this box will be blank or have a specific error message if information is incomplete or not in compliance with Chapter 106, Florida Statutes.**

To enter the next contribution, click  $\frac{New}{}$ 

<span id="page-17-0"></span>Continue adding contributions as necessary. Upon completion of each entry, **you must**  save the data by clicking **Save Changes** 

#### **Enter Expenditures**

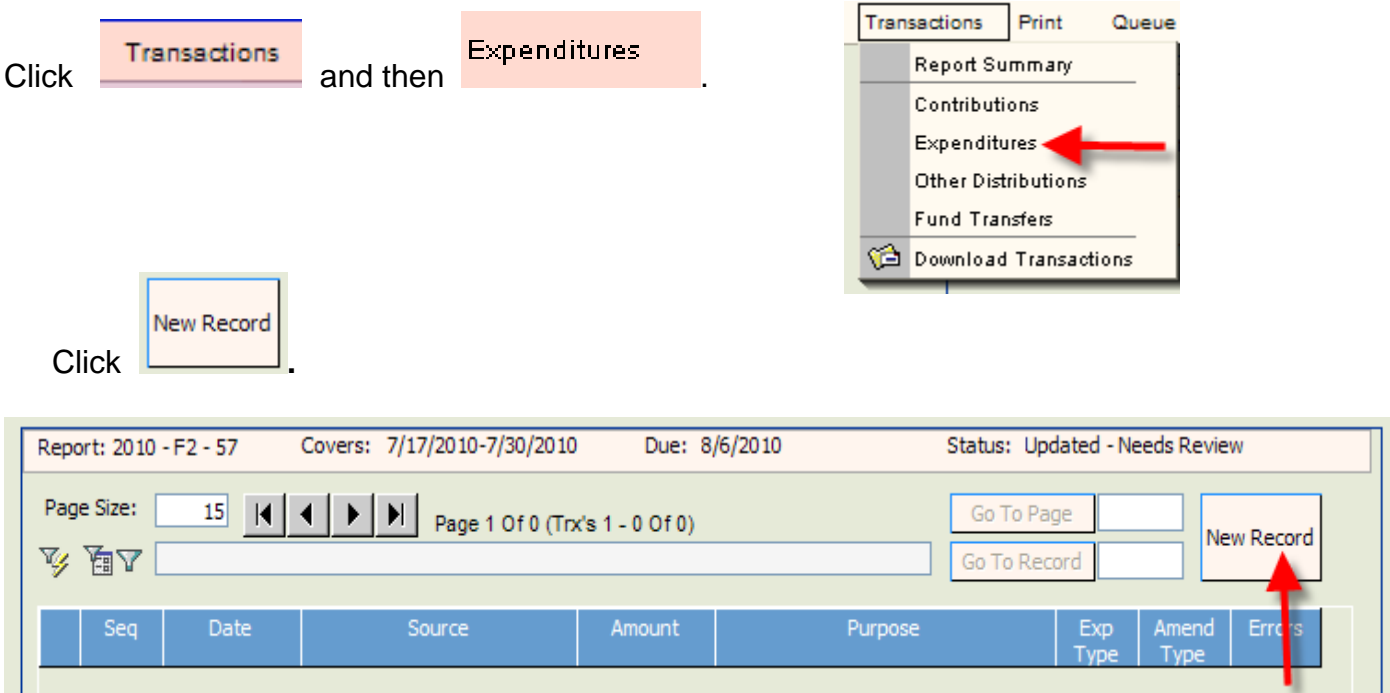

The **Expenditure Detail** screen will be blank. Populate the fields.

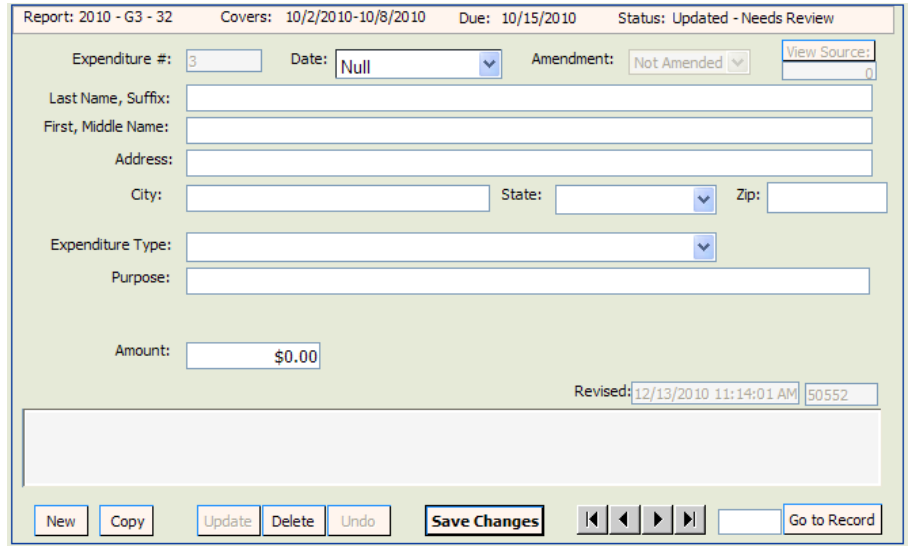

**[Expenditure #](javascript:void(0);):** this field will be automatically populated by the system in sequential numbers.

**Date**: enter date the expenditure was made.

**Last Name, Suffix**: enter the last name and suffix (if given). **NOTE: For any contributor other than an individual, the name must be placed in the "Last Name" field. If you put the name in the "First, Middle Name" field, you will get an error message.**

**First, Middle Name**: enter person's first name and middle name or initial (if given).

**Address**: enter complete address.

**City**: enter city.

**State:** click **a** arrow and choose a state. **NOTE:** If the address is outside the United States, choose  $\frac{\text{State: }[Not in Country \rightarrow] }{at the bottom of the drop down list.}$ 

**Zip**: enter zip code.

**[Expenditure Type](javascript:void(0);)**: click **a** arrow and choose one of the listed expenditure types.

**Electioneering Communication for Candidate** – use to report an organization's electioneering communications.

**Monetary** – use when other specific expenditure types do not apply.

**Petty Cash Spent** – used to report the total amount of petty cash spent during a reporting time period. **Expenditures made from petty cash are not required to be reported individually.**

**Petty Cash Withdrawn** – use to report the amount of petty cash that has been withdrawn during a reporting time period.

**Pre-paid Distribution –** lump sum payments made up front that will be disbursed to different entities at a later date. (Example – payment to a media consultant who will then make disbursements to various media such as a newspaper, radio or television station.) Related entries in "Other Distributions" will be reported and linked to the expenditure as they occur. See page 25 for further explanation on pre-paid distributions.

**Refund** – use to report a refund of money from a vendor, etc. **These must always be entered as a negative amount.**

**Reimbursement –** reimbursement for authorized expenses made in connection with the campaign. (Example: John Smith paid for the cost of postage with his own money for the organization. A check to reimburse him for the cost would be coded as a "Reimbursement." See page 28 for further explanation on reimbursement activity.

**Purpose**: enter a description of the expenditure. Example: television ad

**Amount**: enter exact amount of expenditure (dollars and cents).

Complete **all** fields and then click **Save Changes** 

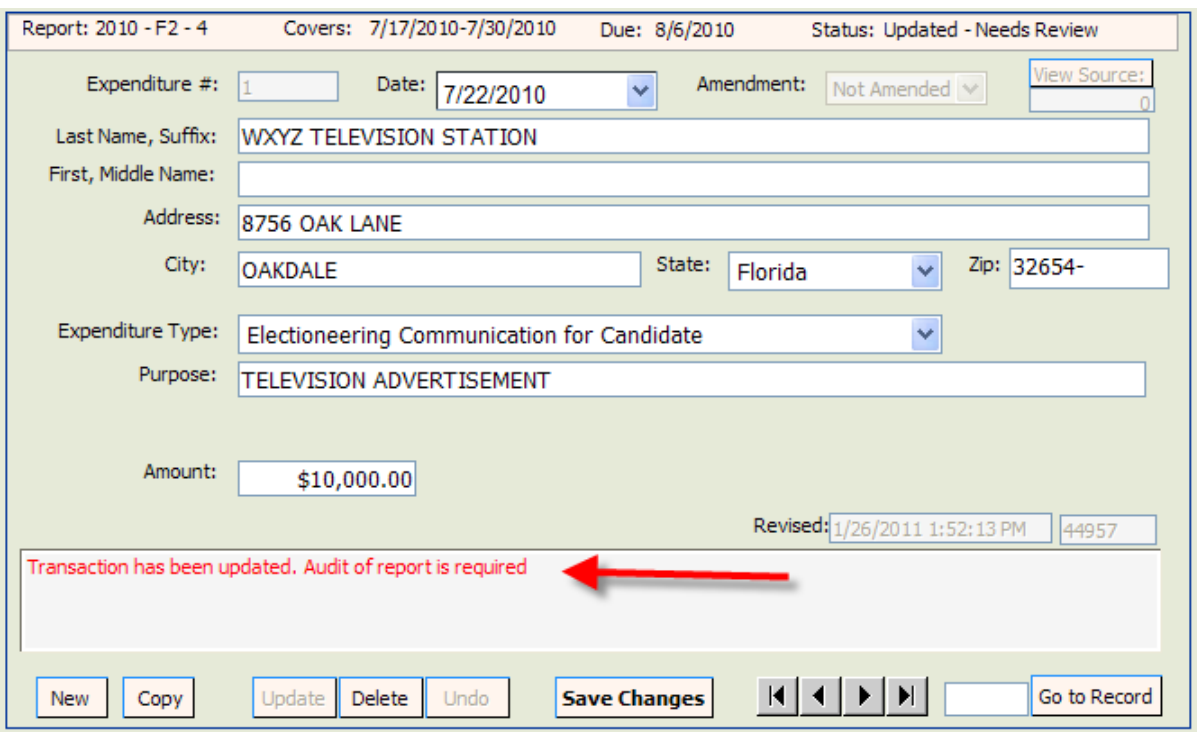

**Note: Notice the statement in the Review Messages box in red. This statement will appear until the report has been reviewed by the system. (See page 34.) After the report has been reviewed, this box will be blank or will have a specific error message if information is incomplete or not in compliance with Chapter 106, Florida Statutes.**

<span id="page-20-0"></span>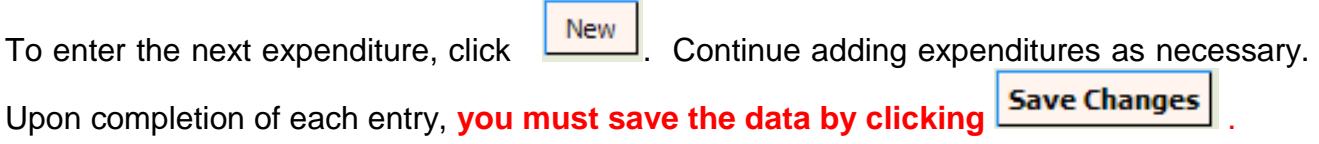

<span id="page-21-0"></span>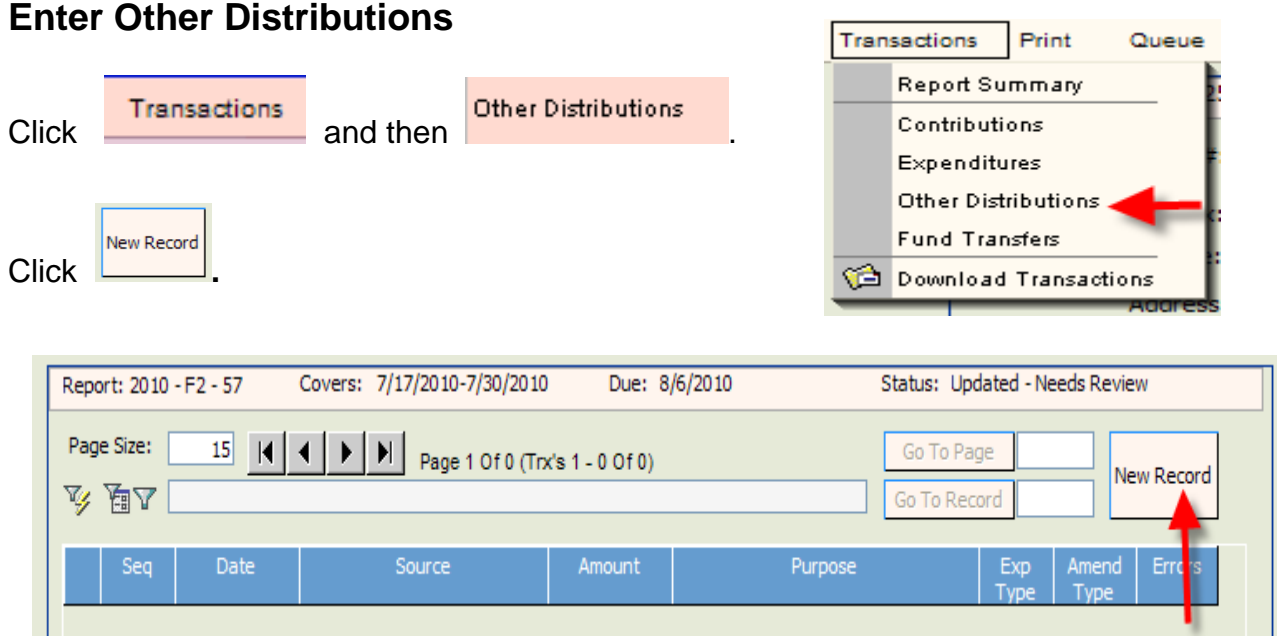

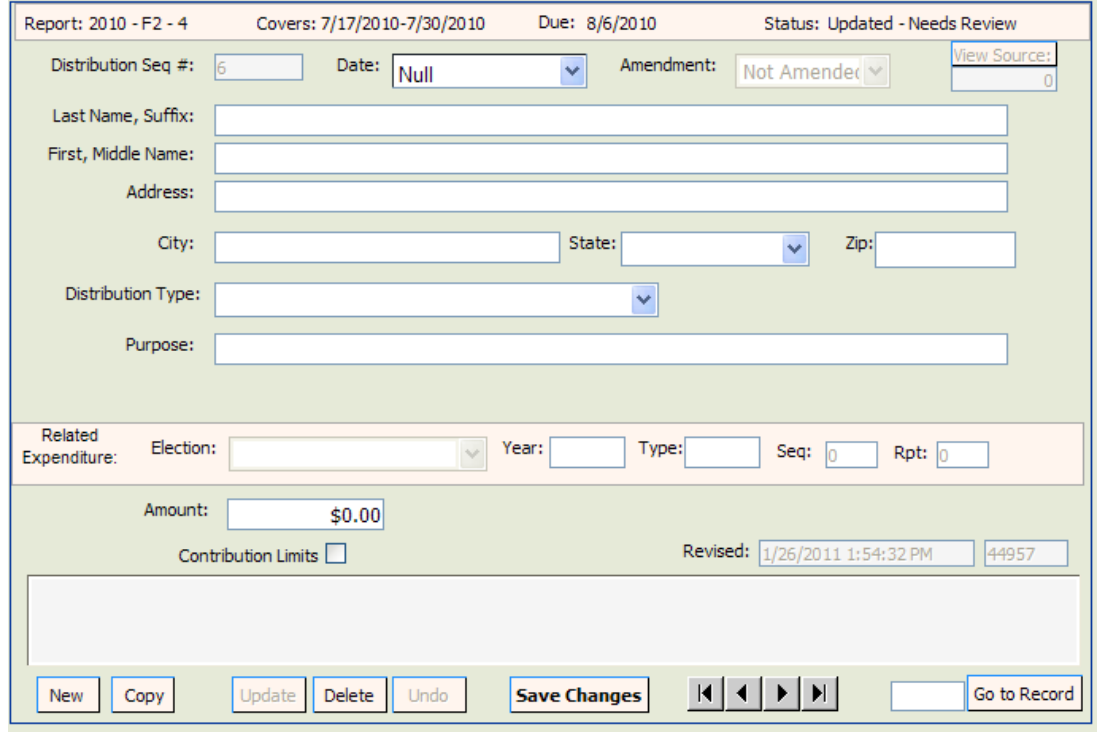

The **Other Distribution Detail** screen will be blank. Populate the fields as indicated in the instructions below.

**[Distribution](javascript:void(0);) Seq #**: the distribution detail data is sequentially numbered and is automatically populated by the system.

**Date**: enter date the distribution was made.

**Last Name, suffix**: enter last name and suffix (if given). **NOTE: business or other organizational names must be placed in the "Last Name" field. If you put it in the "First, Middle Name" field, you will get an error message.**

**First, Middle Name**: enter first and middle name or initial (if given).

**Address**: enter complete address.

**City**: enter city.

**State:** click **a** arrow and choose a state. **NOTE:** If the address is outside the United

States, choose  $\frac{\text{State: }[Not in Country \rightarrow \bullet]}{at the bottom of the drop down list.}$ 

**Zip**: enter zip code.

#### **Distribution Type:**

**In-Kind Distribution –** use to report an in-kind contribution when there is no corresponding expense. Example: An electioneering communication organization owns a building and allows another ECO to use part of the building for their administrative offices at no charge. As the organization owns the building, the organization does not spend money to make the contribution, and thus, would not show any money going out as an Expenditure. Therefore, the contribution to the other ECO is reported under "Other Distributions" rather than as an Expenditure.

**Prepaid Distribution –** use to itemize previously made lump sum payments. Example – payment to a media consultant who will then make disbursements to various media such as a newspaper, radio or television station. The "Other Distribution" entries will document how the media consultant is spending the lump sum payment. Items will be reported and linked to the prepaid expenditure as they occur. **See page 25 for additional information.**

**Reimbursement –** itemizes reimbursement for authorized expenses made in connection with the campaign. Example: John Smith paid printing costs with his own money. This entry would provide the name and address of where Mr. Smith purchased the postage. It will be related to an expenditure showing reimbursement to the Mr. Smith. **See page 28 for additional information.**

**Related Expenditure:** once the fields are populated and saved, the screen will refresh and this field will appear. It will be populated by the system once the Other Distribution is linked to an Expenditure. (See instructions for linking Expenditures beginning on page 25.)

**Purpose**: enter the purpose of the distribution. Example: postage.

**Amount:** enter exact amount of distribution (dollars and cents).

Enter all information and then click **Save Changes** 

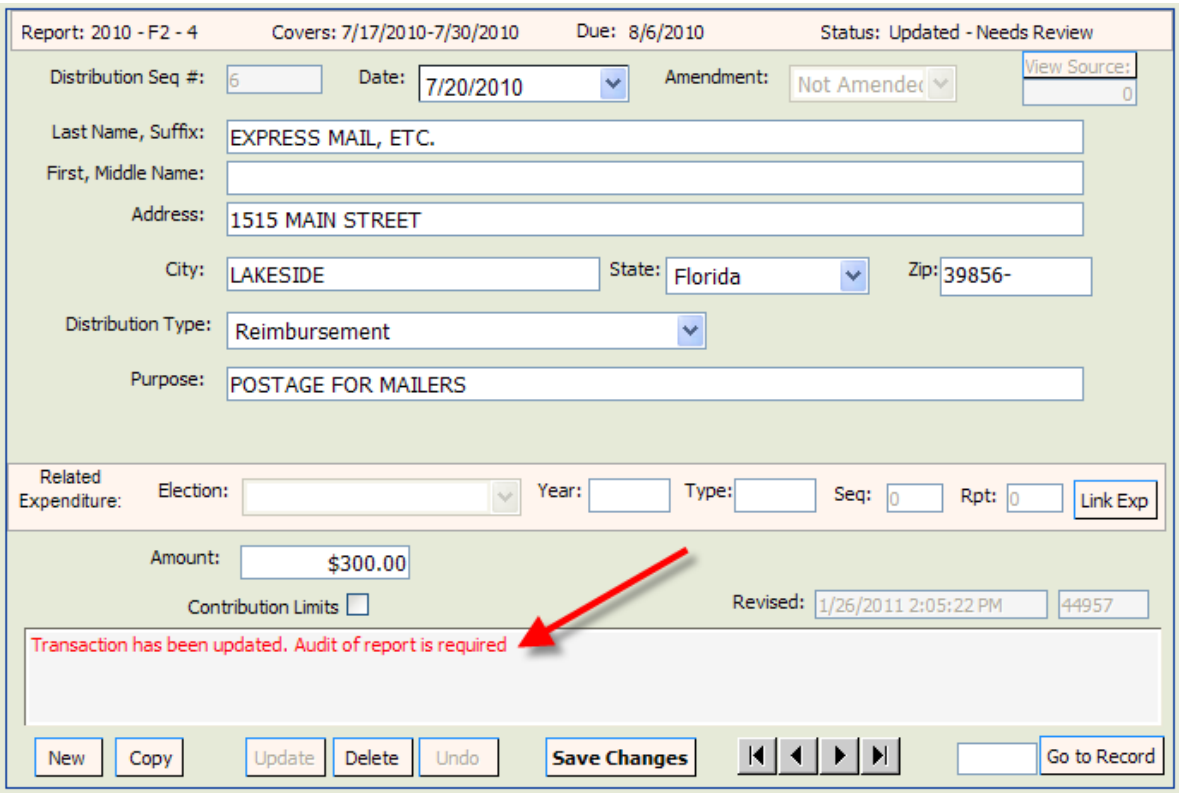

**NOTE: Notice the statement in the Review Messages box in red. This statement will appear until the report has been reviewed by the system. (See page 34.) After the report has been reviewed, this message will be blank or have a specific error message if information is incomplete or not in compliance with Chapter 106, Florida Statutes.**

To enter the next other distribution, click **New** 

Continue adding Other Distributions as necessary. Upon completion of each entry, you must save the data by clicking **Save Changes** 

#### **Enter Fund Transfers**

This section is used to report the transfer of funds between the primary depository and separate interest-bearing accounts.

П

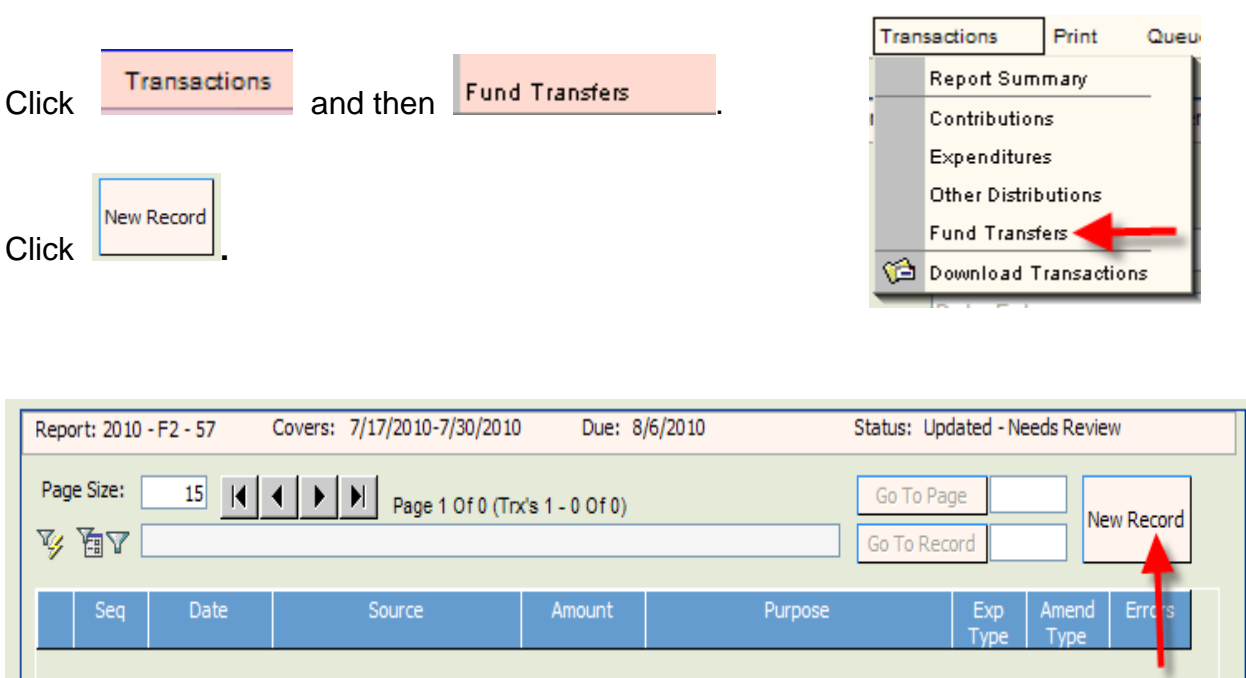

The **Fund Transfer Detail** screen will be blank. Populate the fields as explained in the instructions below.

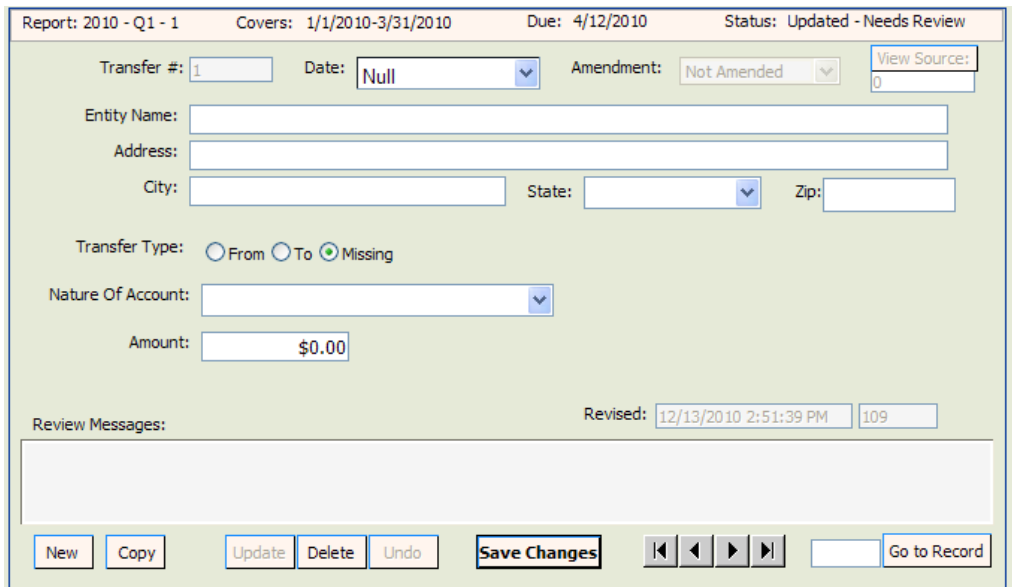

**[Transfer #](javascript:void(0);)**: this field will be automatically populated by the system in sequential numbers.

**Date**: enter date the fund transfer was made.

**Entity Name**: enter entity's full name.

**Address**: enter entity's complete address.

**City**: enter entity's city.

**State:** click **a** arrow and choose entity's state.

**Zip**: enter entity's zip code.

**[Transfer Type](javascript:void(0);): click arrow and choose From or To.** 

**[Nature of Account](javascript:void(0);):** click **arrow** and choose nature of account.

**Amendment**: defaults to **Not Amended**.

**Amount**: enter exact amount of fund transfer (dollars and cents).

Enter all information and then click **Save Changes**. To enter the next Funds Transfer, click **New** . Report: 2009 - Q4 - 25 Due:  $1/11/2010$ Status: Undated - Needs Review Covers: 10/1/2009-12/31/2009 Transfer #:  $\sqrt{1}$ Date: 10/13/2009 Amendment: Not Amended  $\checkmark$ Entity Name: FIRST NATIONAL BANK Address: 1516 NORTH 23RD STREET City: OCALA State: Florida Zip: 36521- $\checkmark$ Transfer Type:  $\bigcirc$  From  $\odot$  To  $\bigcirc$  Missing Nature Of Account: Certificate of Deposit  $\checkmark$ Amount: \$10,000.00

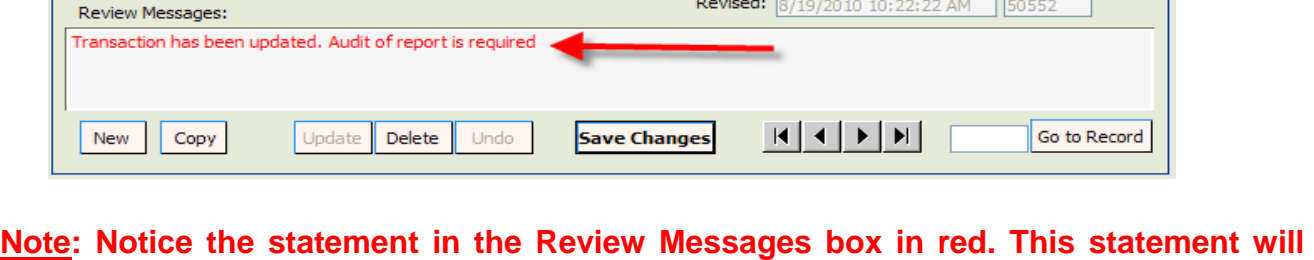

**appear until the report has been reviewed by the system. After the report has been reviewed, this box will be blank or will have a specific error message if information is incomplete or not in compliance with Chapter 106, Florida Statutes.**

Continue adding Funds Transfers as necessary. Upon completion of each entry, **you must save the data by clicking .**

# **Report Prepaid Distributions**

<span id="page-26-0"></span>Prepaid Distributions are lump sum payments to one entity or person who then distributes the funds to other entities or individuals.

**Example:** Payment to a media consultant who will then make disbursements to various media such as a newspaper, radio or television station. The Expenditure entry documents the lump sum payment. The "Other Distribution" entries will indicate how the media consultant is spending the lump sum payment. Items will be reported and linked to the prepaid expenditure as they occur.

#### **Enter Prepaid Amount in Expenditures:**

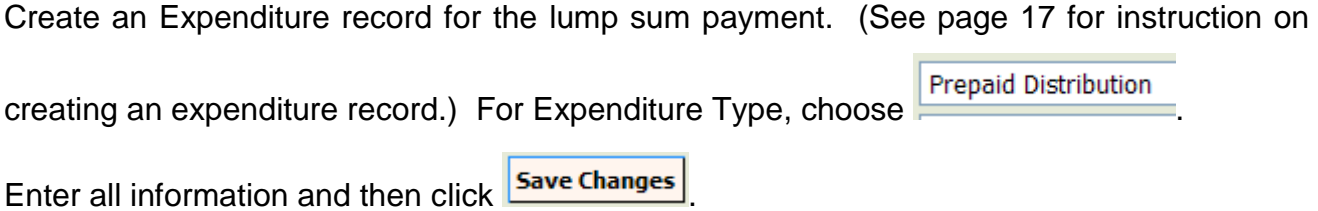

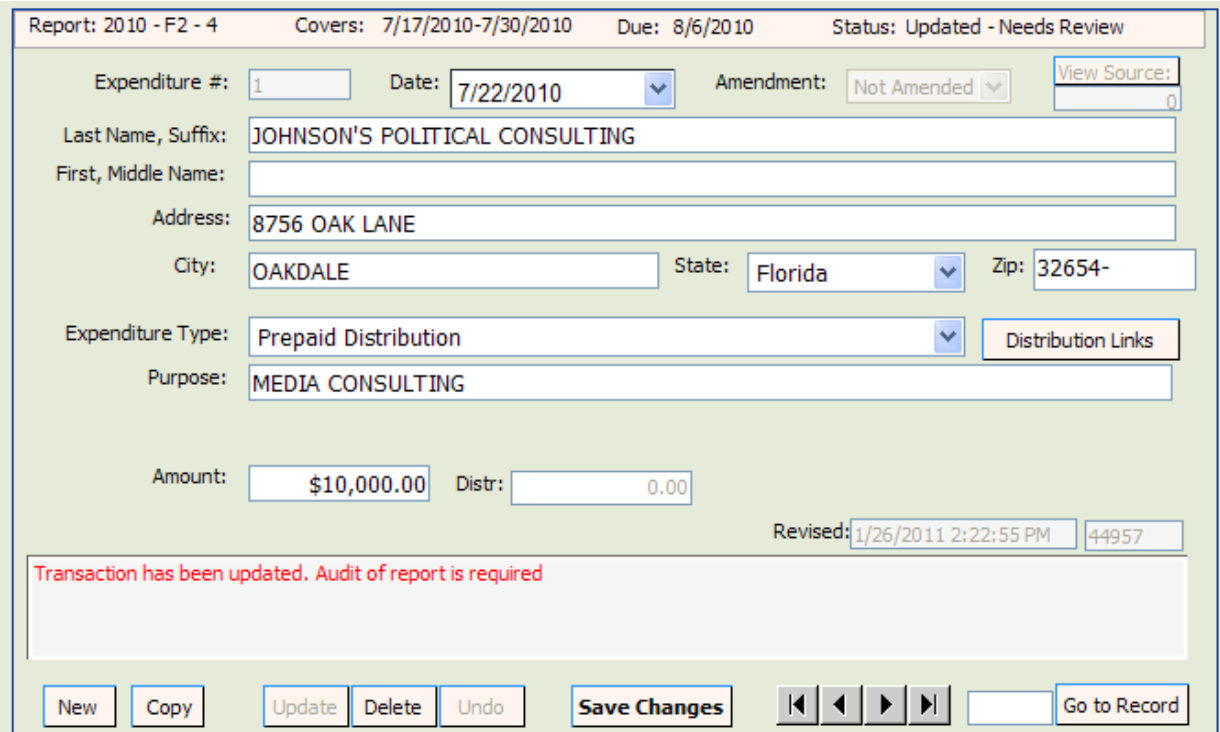

#### **Enter Disbursements of the Payment in Other Distributions and Link to Expenditure:**

As the funds are disbursed, Other Distribution records are created and linked to the original expenditure. (See page 20 for instruction on creating an Other Distributions record.) For Distribution type, select **Prepaid Distribution** Enter all information and then click **Save Changes** . Report: 2010 - F2 - 4 Covers: 7/17/2010-7/30/2010 Due: 8/6/2010 Status: Updated - Needs Review ew Source: Date: Null Distribution Seq #: Amendment: v Not Amender V Last Name, Suffix: Lakeside Ledger First, Middle Name: Address: 1818 Pine Street City: State: Florida Zip: 35647-Lakeside  $\checkmark$ Distribution Type: **Prepaid Distribution** Y Purpose: Newspaper Ad Related Election: Year: Type: Seq:  $\boxed{0}$  $\vee$  $Rpt: 0$ Expenditure: Amount: \$3,000.00 Revised: 1/26/2011 2:17:24 PM Contribution Limits <sup>1</sup> 44957 Go to Record New Copy Update Delete Undo **Save Changes** 

The screen will refresh and  $\boxed{\text{Link Exp}}$  will appear.

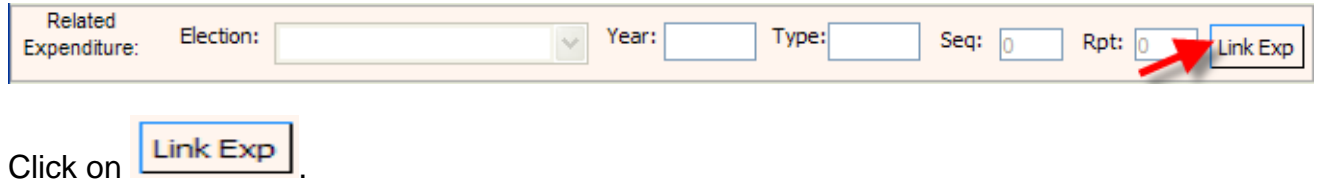

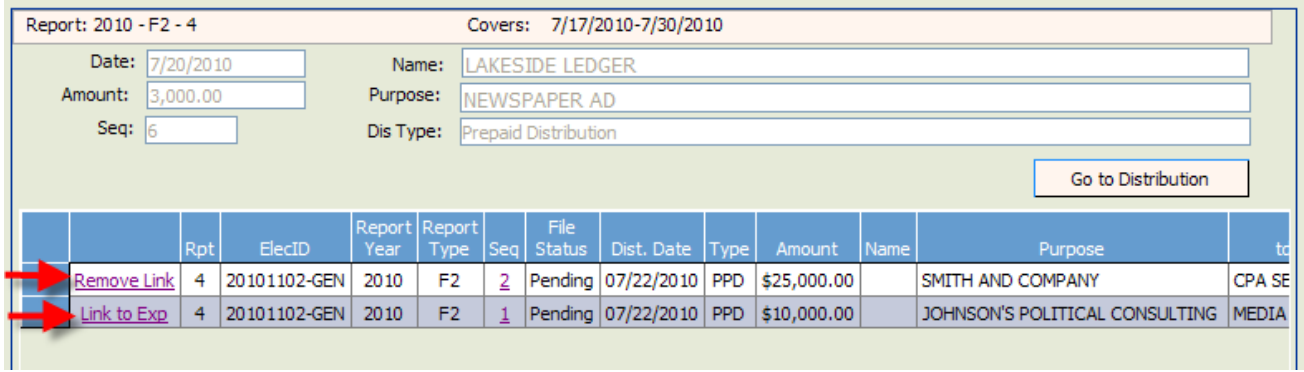

Determine which entry to link the distribution to the expenditure and click on **Link to Exp** 

To remove the link, click on **Remove Link** 

For each disbursement of the prepaid expenditure, create an Other Distributions record. Link each distribution record to the original prepaid expenditure.

### Report Reimbursements

<span id="page-29-0"></span>Reimbursements are used to report authorized expenses incurred that are not otherwise reported as direct expenditures. Each time a person authorized to make an expenditure on behalf of the organization makes an expenditure that will be reimbursed, there must be an entry reported for the purchase in "Other Distributions." The "Other Distribution" (the purchase) may be, but is not always, reported during the same reporting period as the "Expenditure" (the check written for reimbursement). Once the "Expenditure" is reported, it must be linked to the "Other Distribution."

#### **Enter Reimbursement Activity in Other Distributions:**

For **each** purchase that will be reimbursed, create an "Other Distributions" record. (See Page 20 for instructions on creating an Other Distributions record.) For Distribution Type, choose **Reimbursement**.

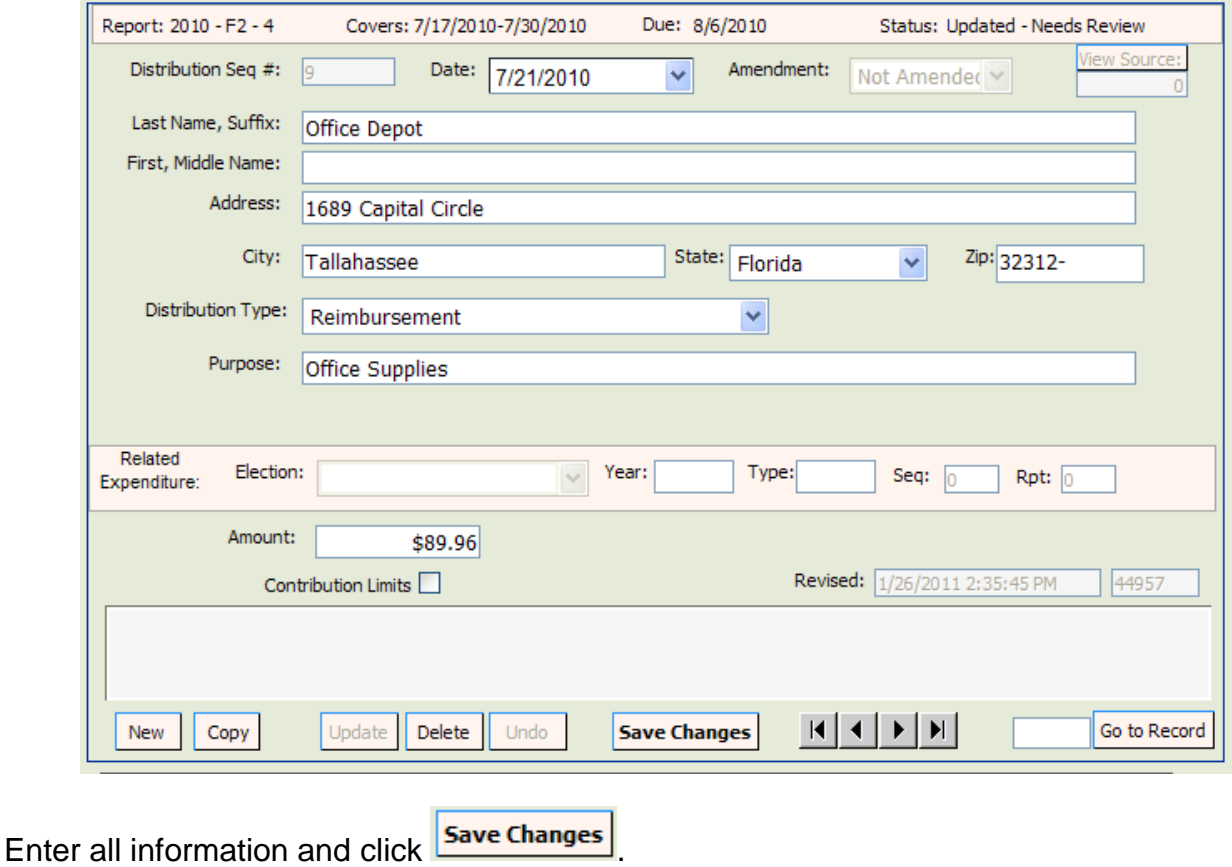

#### **Enter Reimbursement Payment in Expenditures:**

To document the payment to reimburse authorized expenditures, create an Expenditure record. (See Page 17 for instructions on creating an Expenditure record.) For Expenditure Type, select **Reimbursement.**

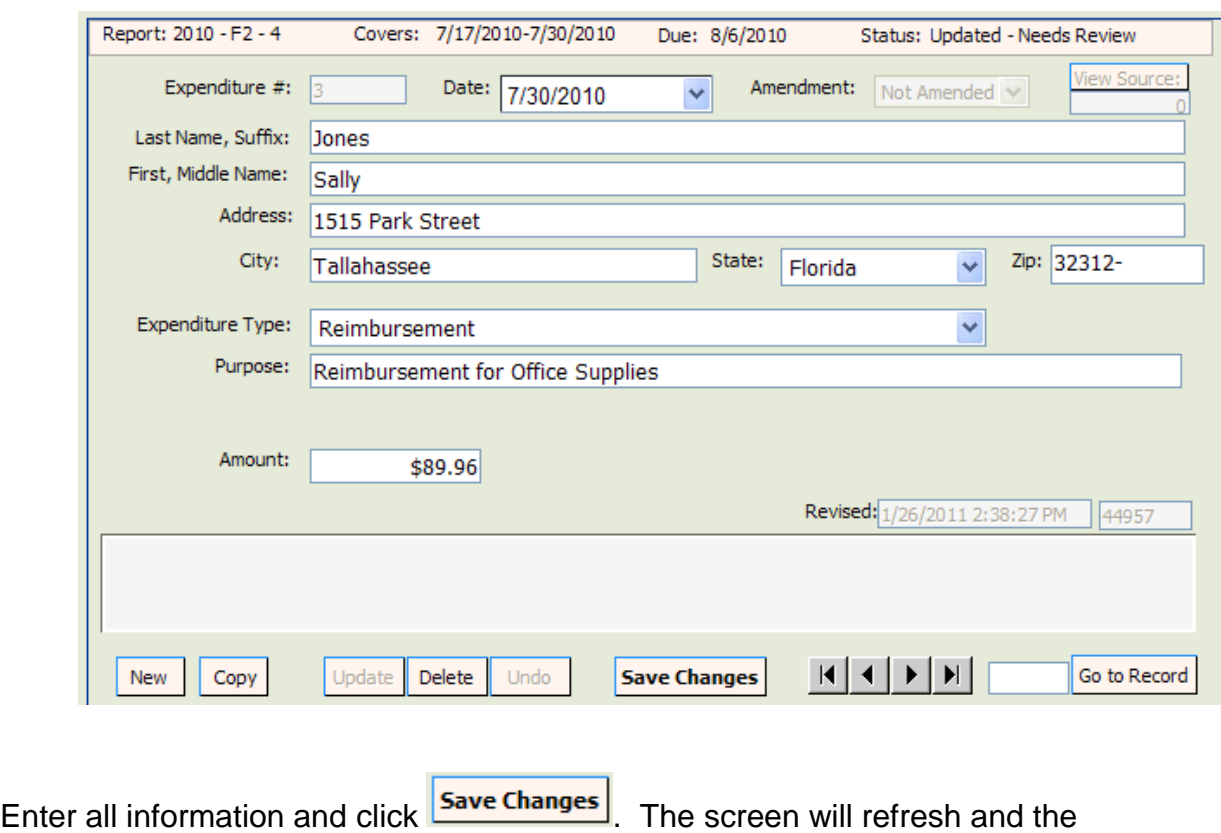

Distribution Links will appear on the Expenditure screen.

#### **Link the Purchases to the Expenditure for Reimbursement**

On the Expenditure sequence that documents the reimbursement payment, click on

**Distribution Links** 

.

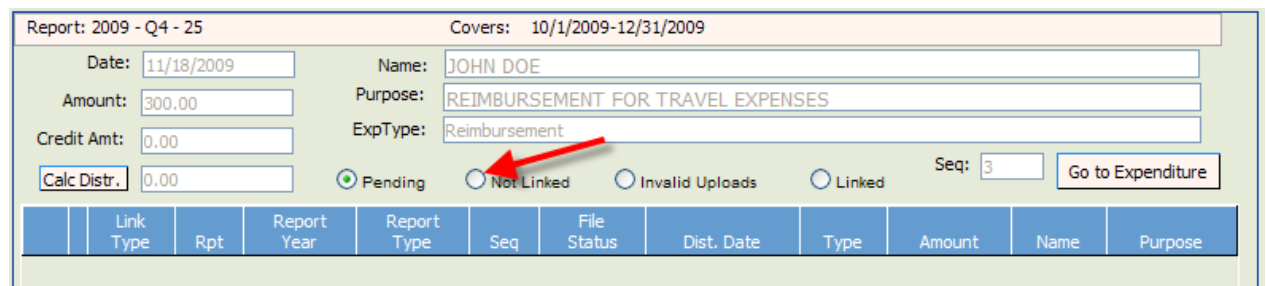

Click on the radio button "Not Linked."

This will take you to a listing of all reimbursement expenses that have not yet been linked to a reimbursement payment.

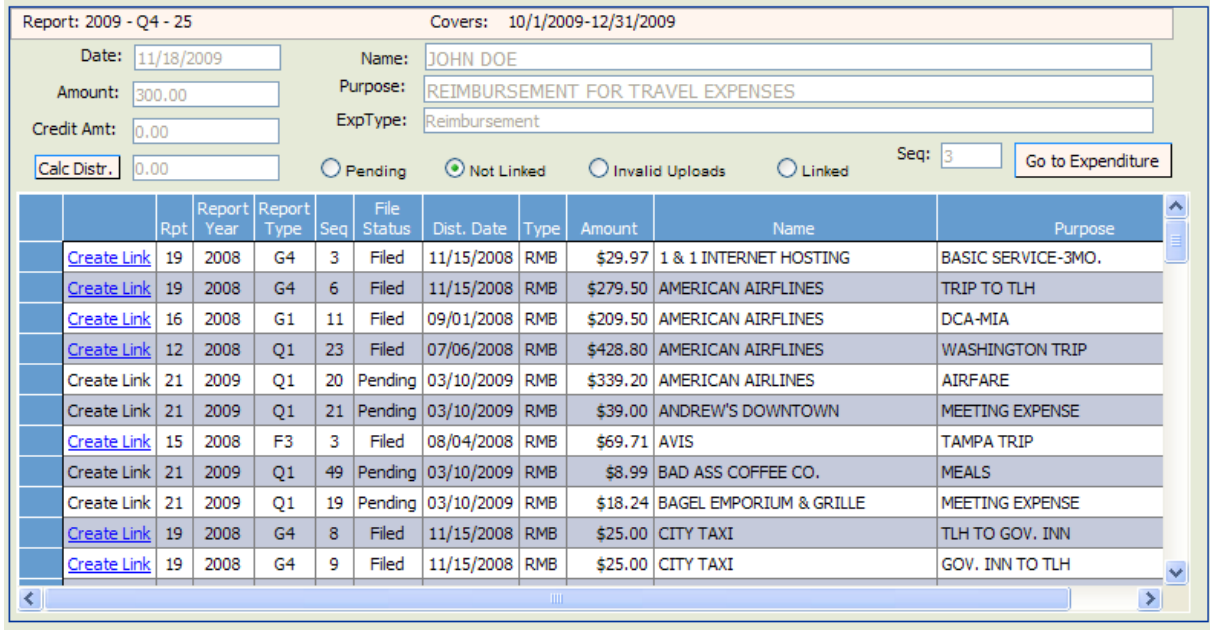

Click on **Create Link** by each purchase that will be linked to the reimbursement payment.

To verify the activity that is linked to a reimbursement payment, click on  $\sqrt{\frac{60 \text{ to Expenditur}}{n}}$ 

<span id="page-31-0"></span>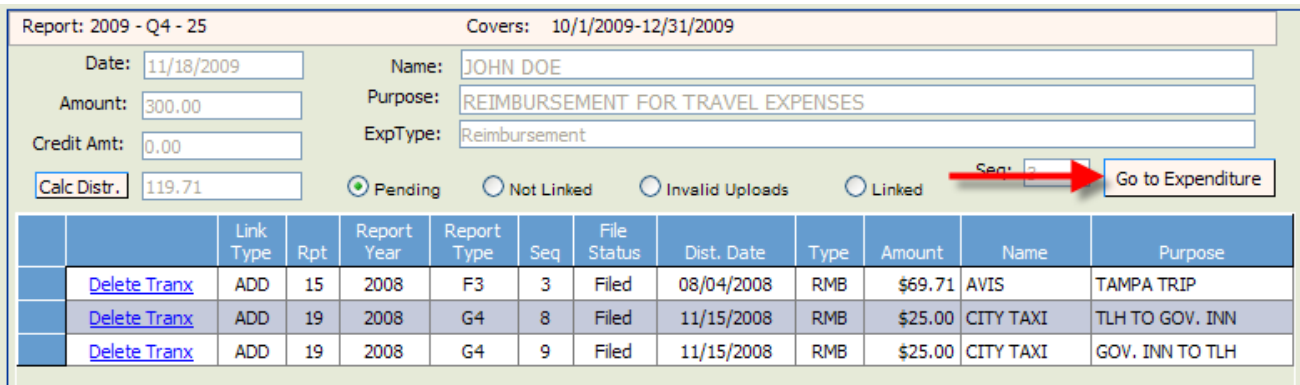

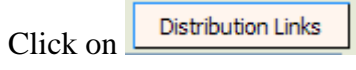

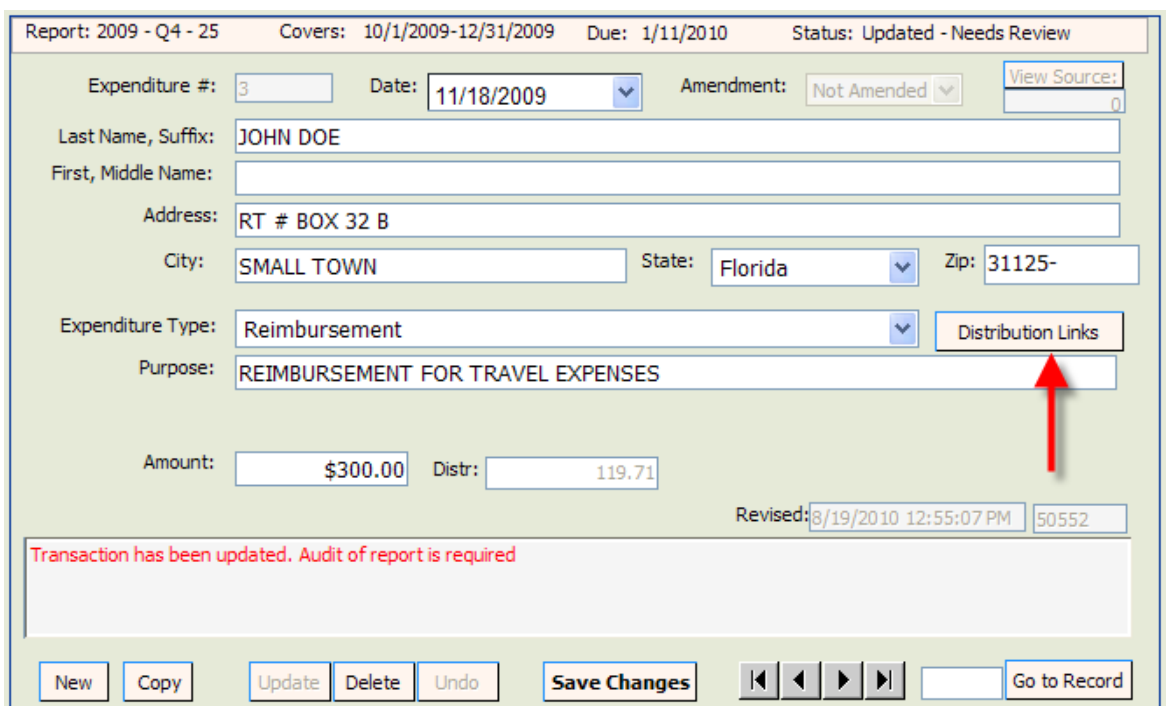

Everything that is currently linked to this Reimbursement Expenditure will be listed.

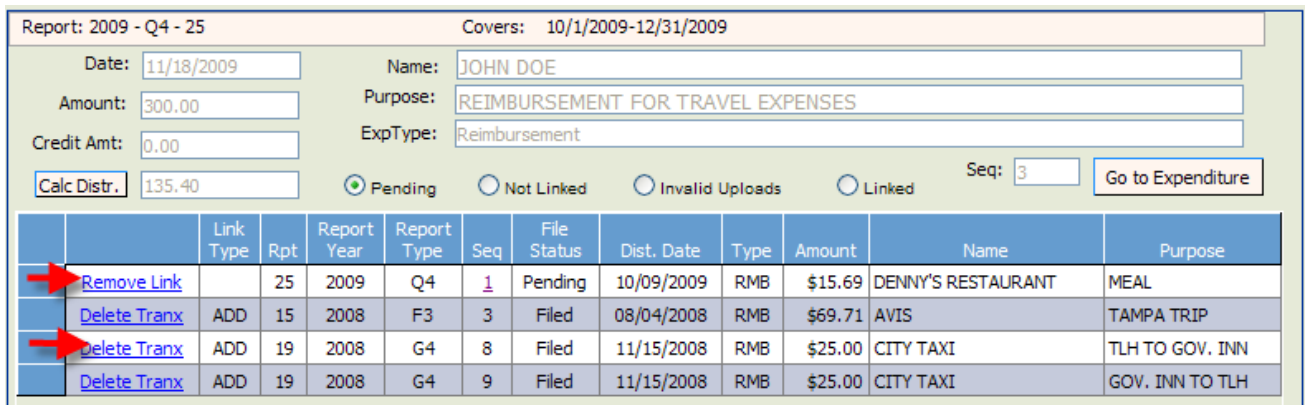

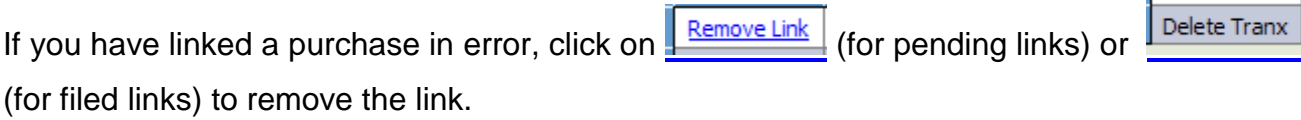

# **Returned Contributions**

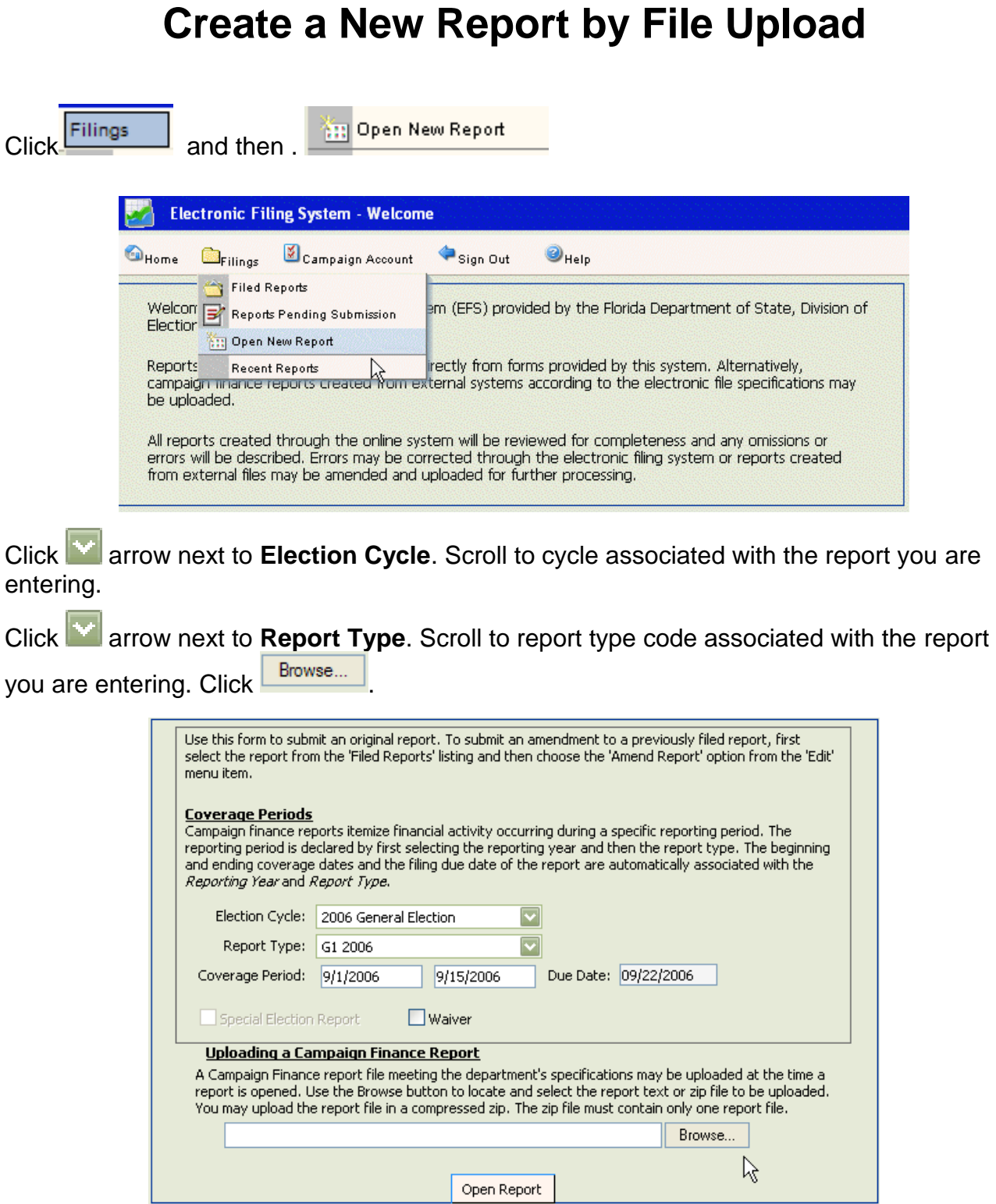

Navigate to the file you wish to upload to the EFS and double click on the name.

**Note:** The file name must be in the following format: IDNumber.ReportType

Example: 19932.G4

The file name will appear in the box next to **Browse...** Click on **Copen Report** Click on View Report.

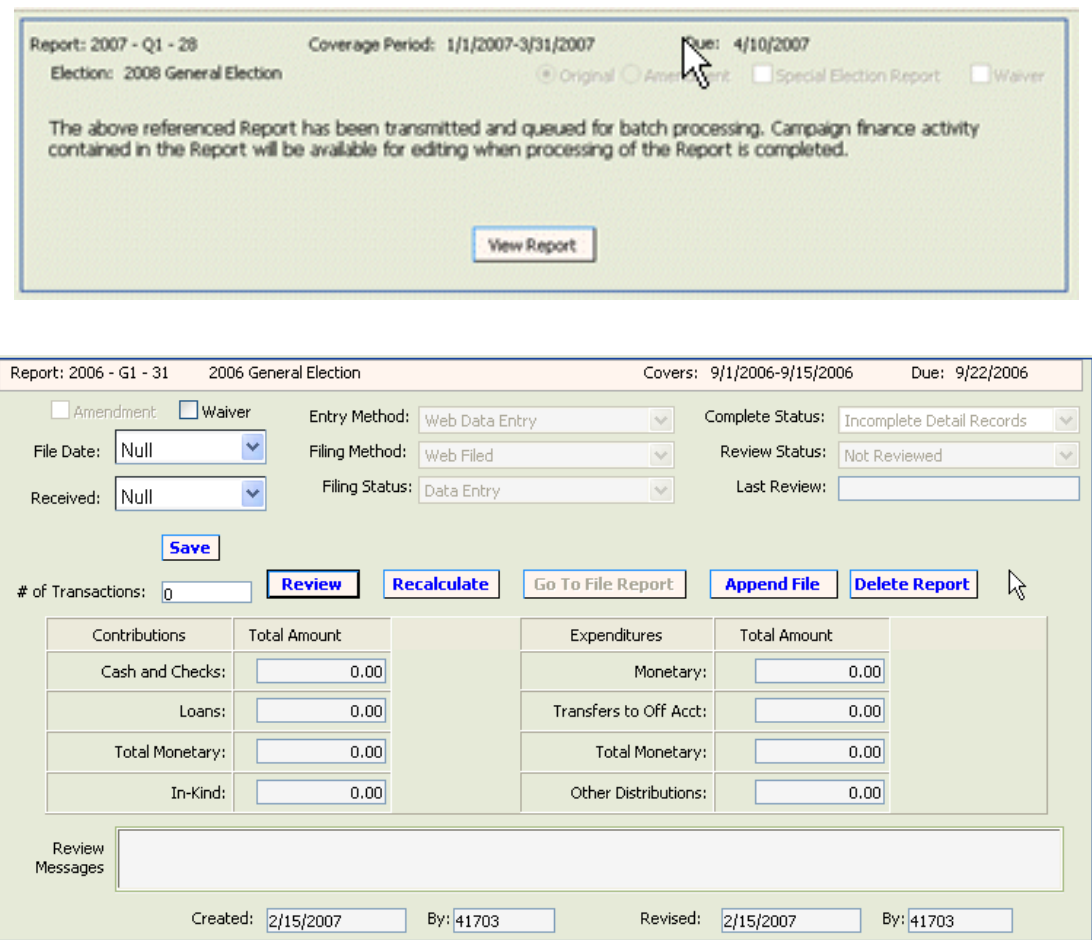

A screen will appear showing the report summary. The **Complete Status** box will indicate when the processing of the upload is complete (if a delay occurs keep refreshing the screen until complete).

If the file type is **not valid**:

Open Windows Explorer. Click Tools. Click Folder Options. Click View.

Uncheck Hide Extensions for Known File Types.

Click Apply. Click OK.

Save file under new name.

### **Review Data for Errors**

<span id="page-36-0"></span>When all contributions, expenditures, fund transfers, and other distributions have been entered and saved or uploaded, the data should be reviewed by the EFS to determine completeness and correctness.

From the **[Pending Report Summary](javascript:void(0);)** page, click on .

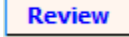

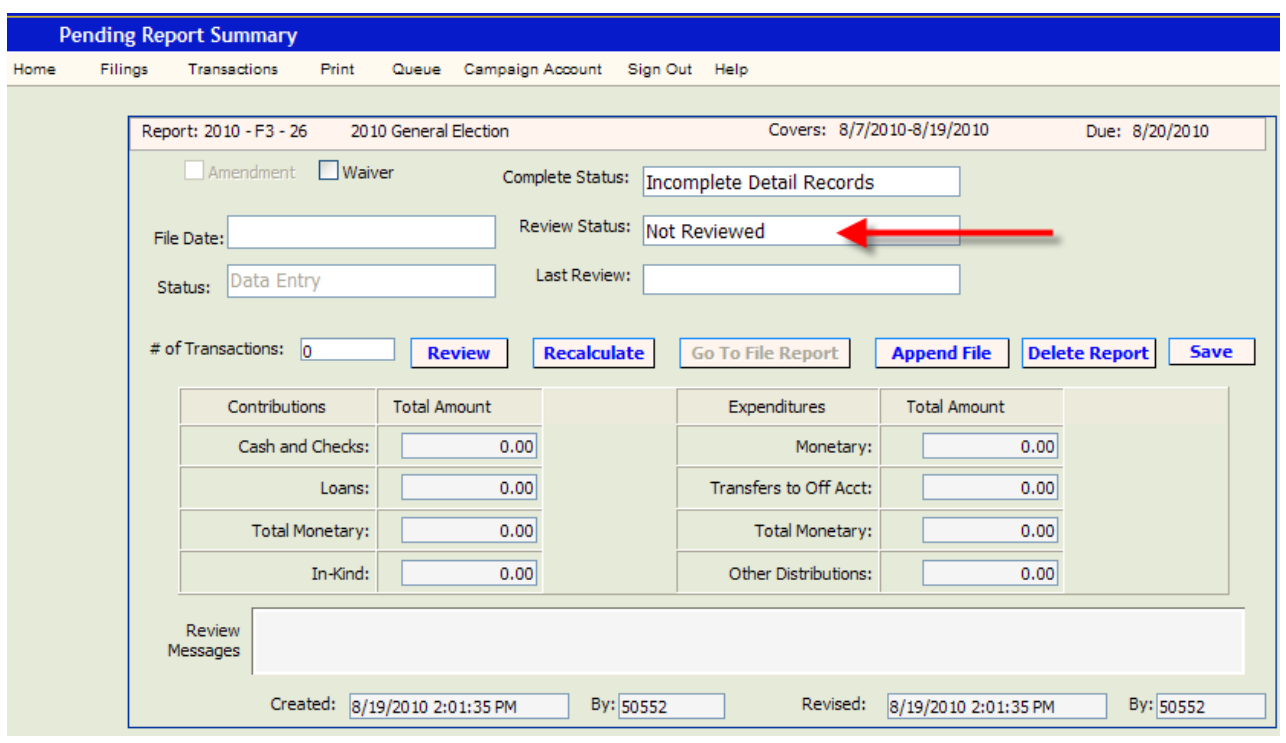

### Return to the Report Summary page by clicking on **Report Summary**

Report: 2010 - F3 - 26 Covers: 8/7/2010-8/19/2010 Due: 8/20/2010 The table below lists requests queued for batch processing. Press 'Refresh' to check for 'Processing Complete'. Filing Process Create Last Id Status Date **Undate** Statu Action 08/19/2010 14 08/19/2010 14 1277 Temporary **Review Pending Report** Processing... 08/19/2010 14 08/19/2010 14 1276 Temporary Create Pending Report Processing Complete Refresh **Report Summary** 

If the **Complete Status** box indicates "Incomplete Detail Records," correct the errors prior to filing the report with the Division of Elections.

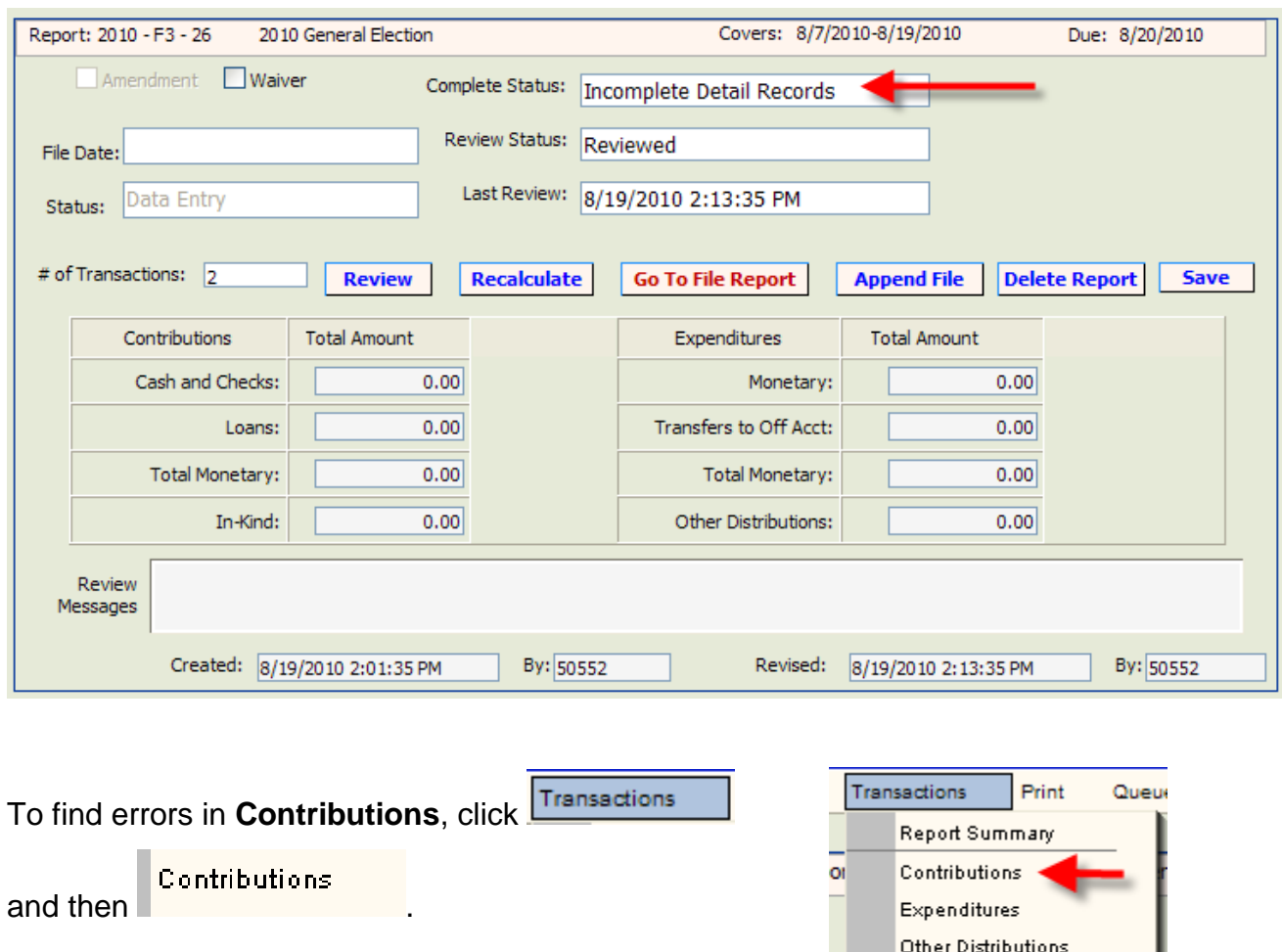

At the right under the "Errors" column, any number above 0 indicates that the entry has an error.

Fund Transfers

Download Transactions

e

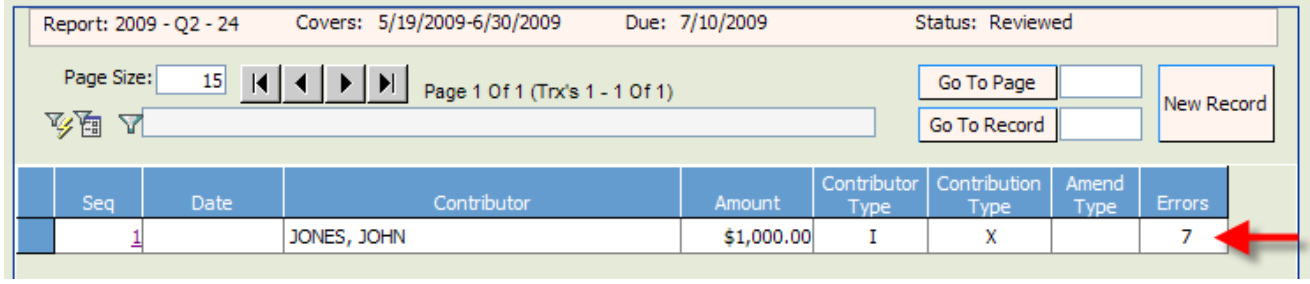

Open the entry by clicking on the sequence number to view the error messages.

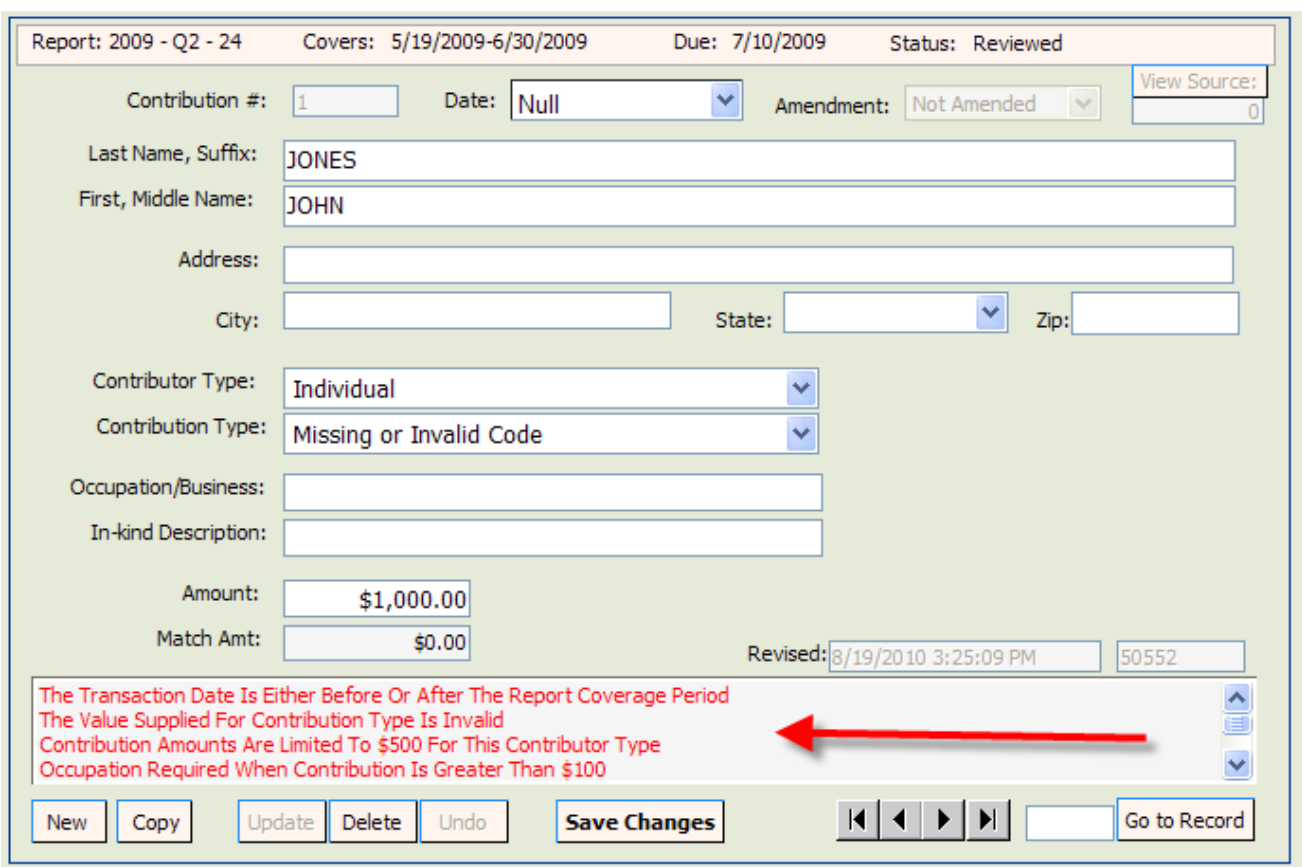

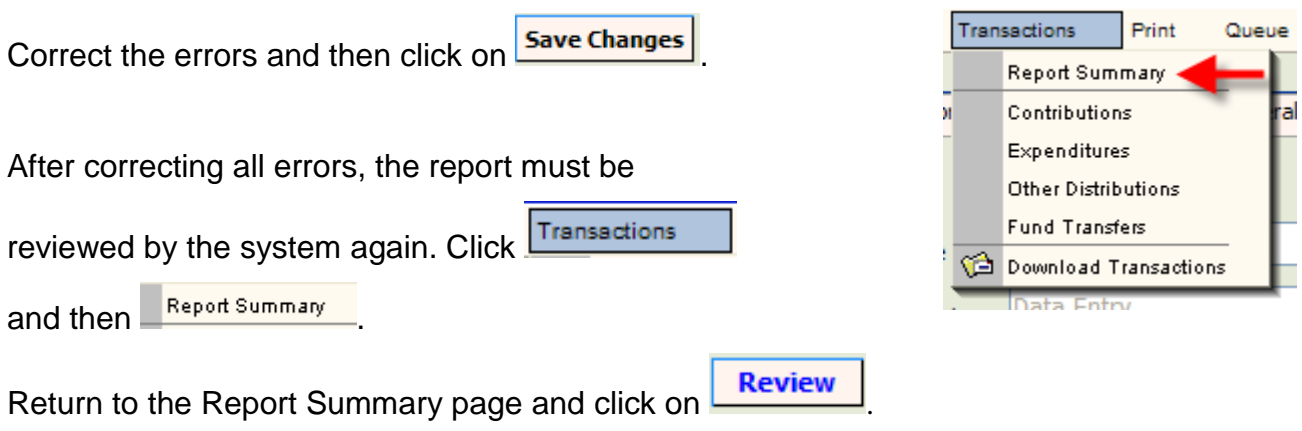

If all errors are corrected, the **Complete Status** box will change to Complete Detail Records.

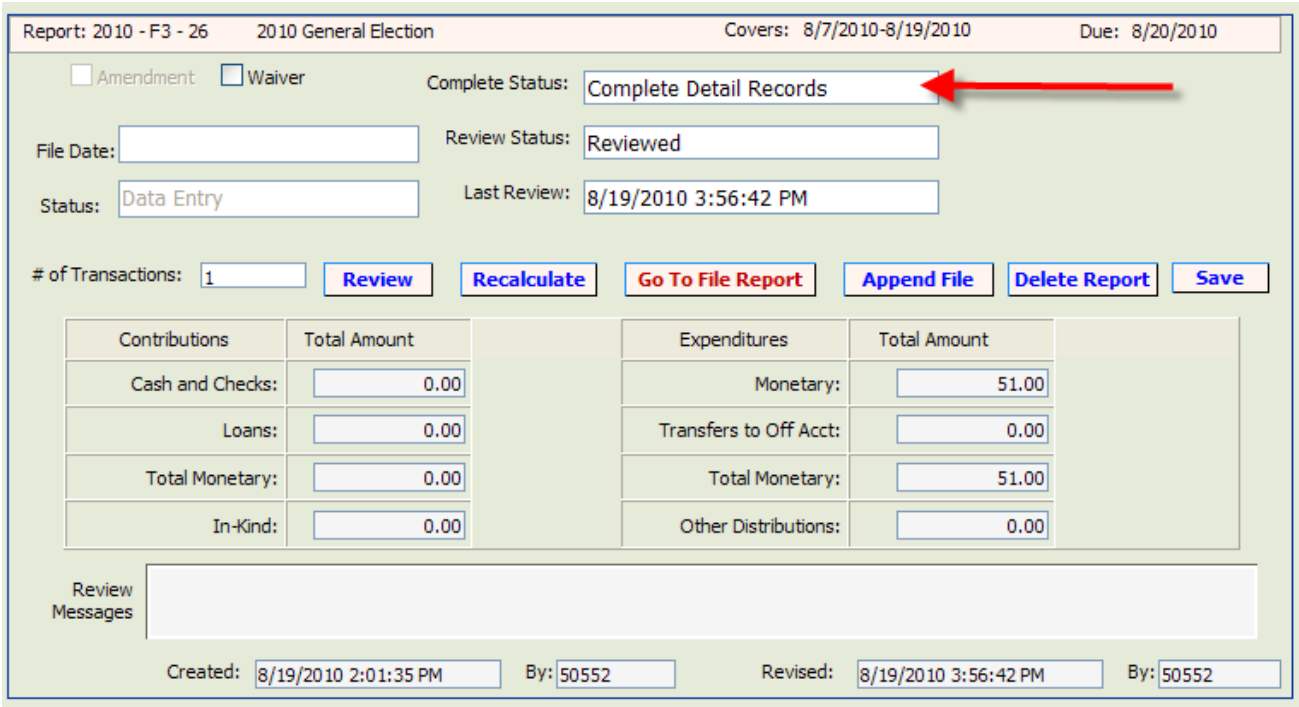

After the report is reviewed, you may choose to file the report or leave the report in pending status until a later date (see page 43 for instructions on accessing pending reports).

**Errors in Expenditures, Other Distributions and Fund Transfer entries are corrected in the same manner.**

**Note**: If report is voluminous, see page 38 for instructions on creating an error filter**.**

.

### **Create an Error Filter**

<span id="page-40-0"></span>If a report is voluminous, locating errors must be done by creating an error filter.

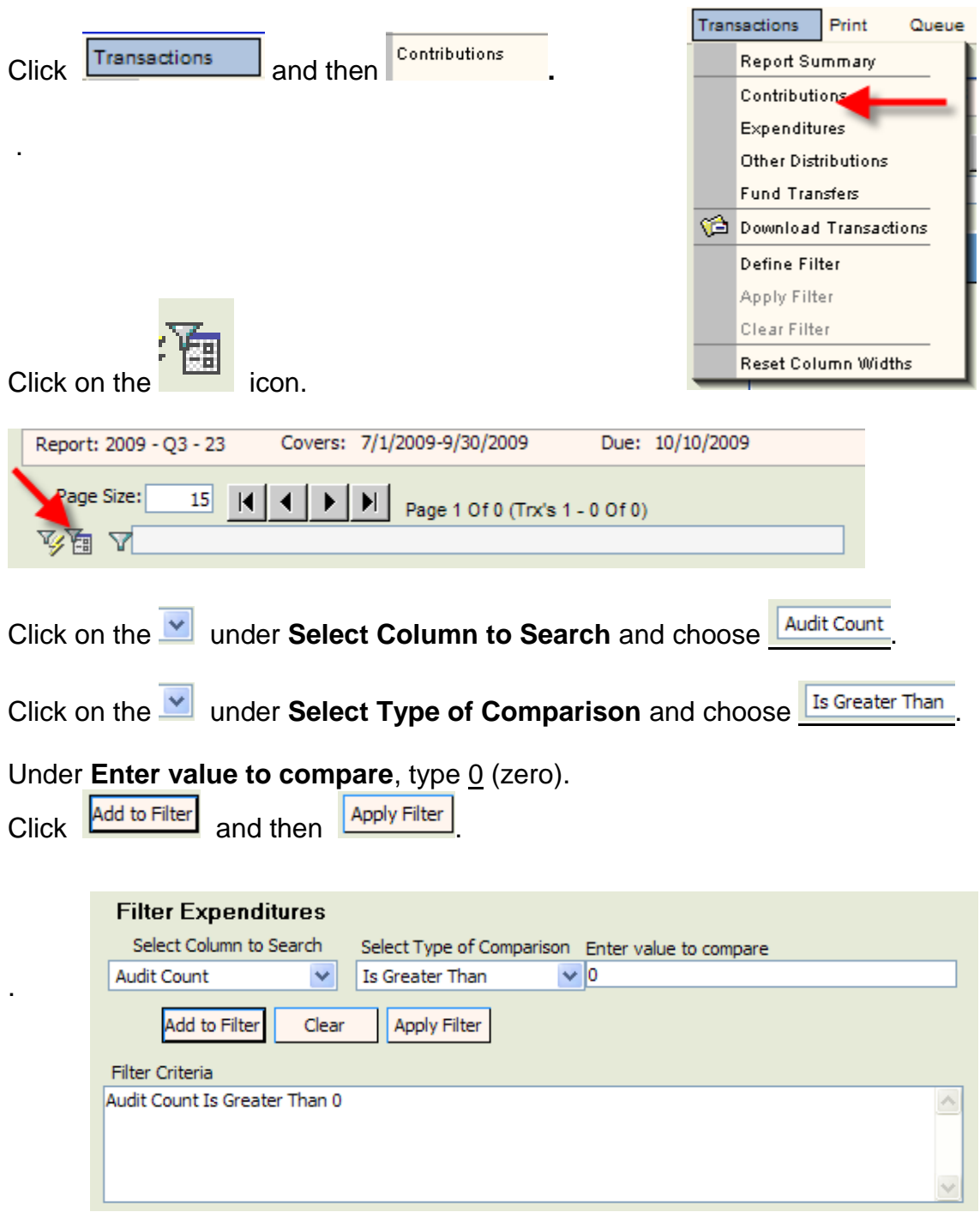

When the filter is applied, only those entries with errors will show. Click on the Sequence number for each entry and correct the errors.

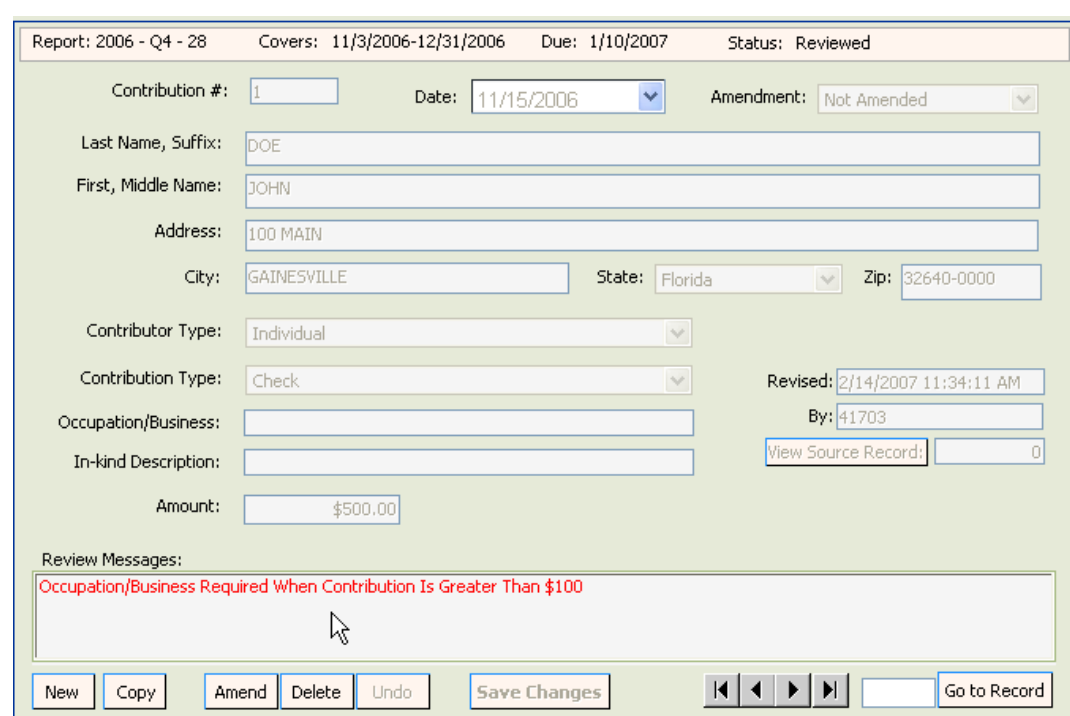

The errors will be referenced in the **Review Messages** box and will be printed in red.

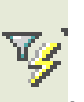

In order to see all entries, clear the error filter. Click on

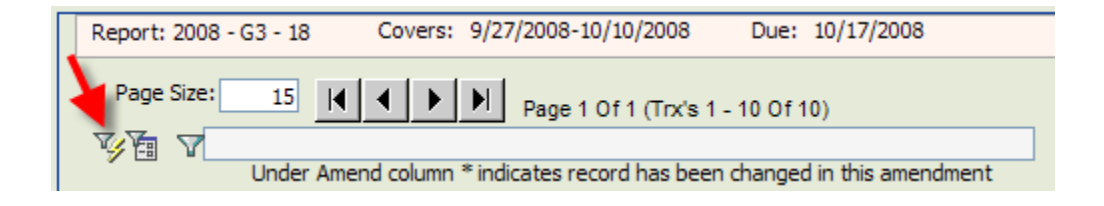

**NOTE: Repeat the filter process for Expenditures, Funds Transfers and Other Distributions, if necessary.**

### **File the Report**

<span id="page-42-0"></span>If the **Review Status** is Updated Detail – Needs Review the report has not been reviewed since the last update. (See page 34 for instructions on how to submit the report to the system for review.)

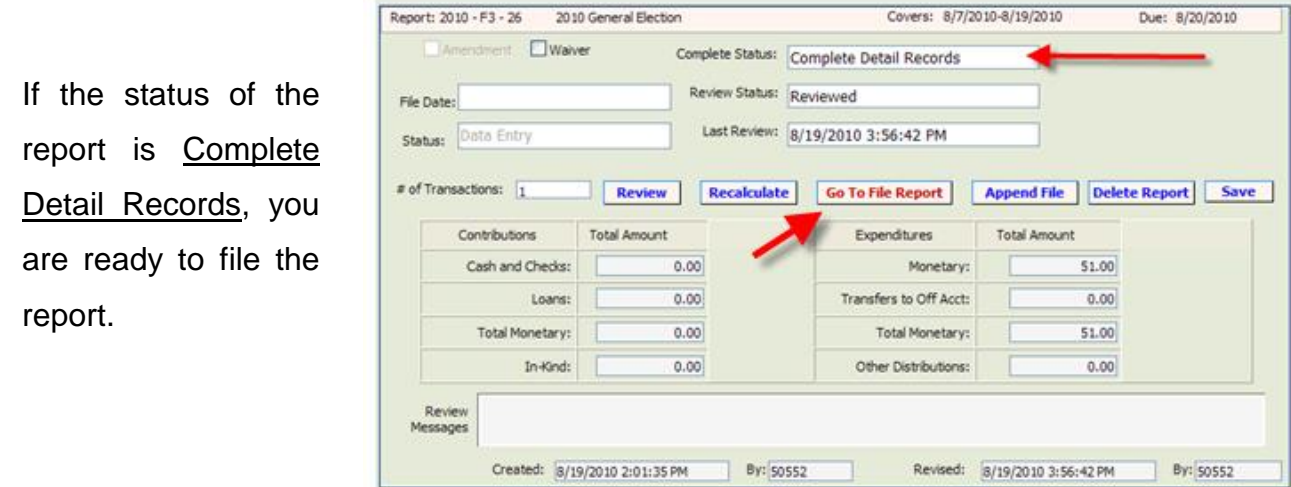

Click on Go To File Report

If there is more than treasurer, click on the drop down and select the treasurer that is filing the report.

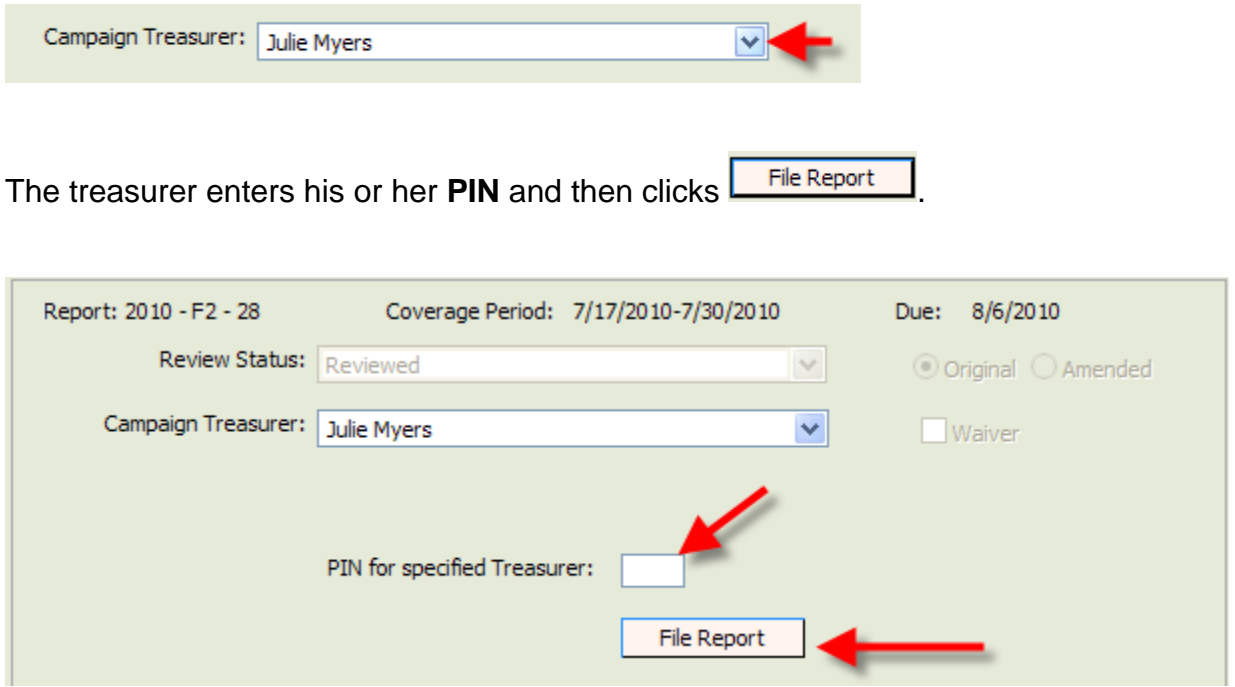

## Print a File Receipt

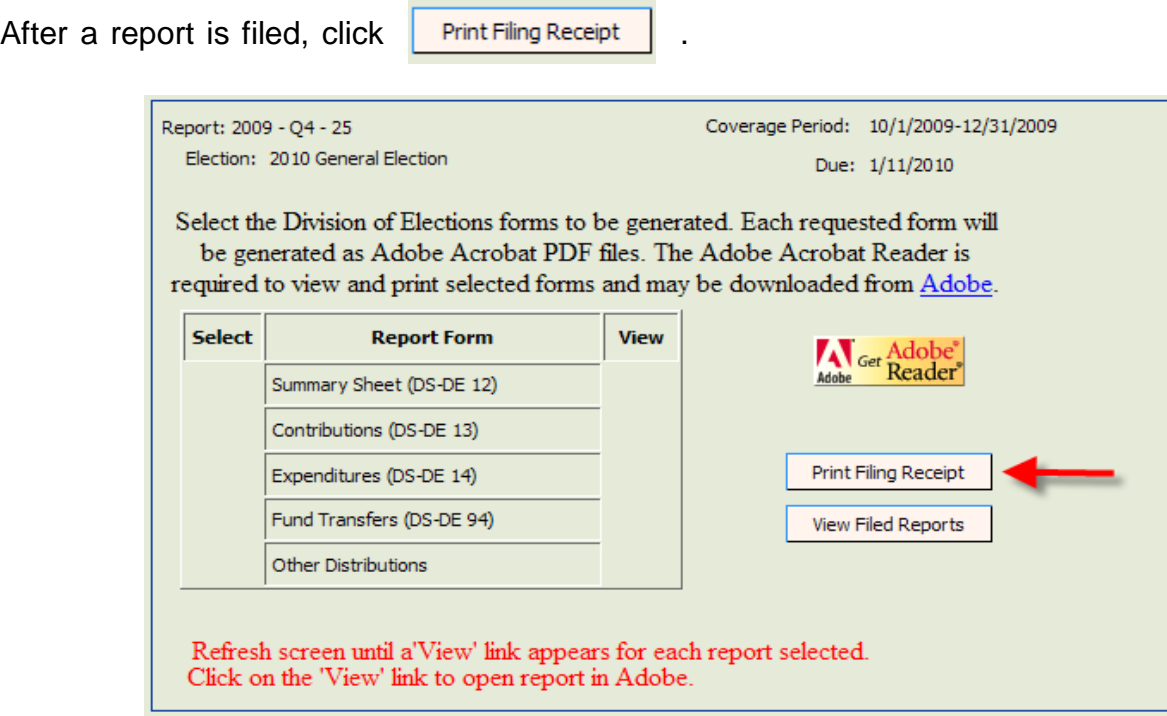

To print this screen, right click your mouse and select "Print." Save this screen as your **filing receipt**.

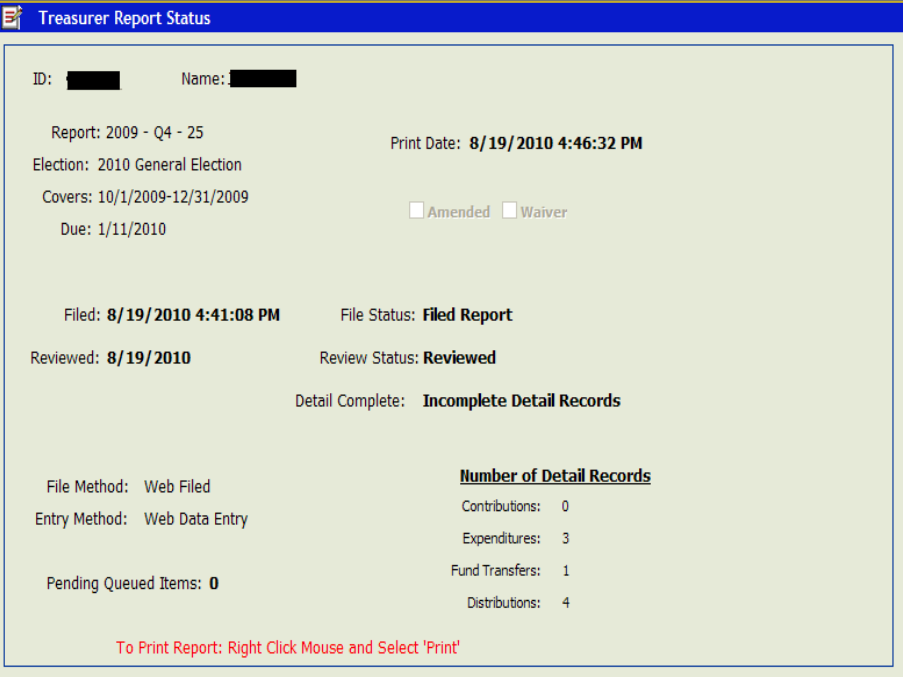

**IMPORTANT NOTE: the "Filed" field will be populated if the report has been correctly filed. If this field is blank, you have not filed the report with the Division of Elections.**

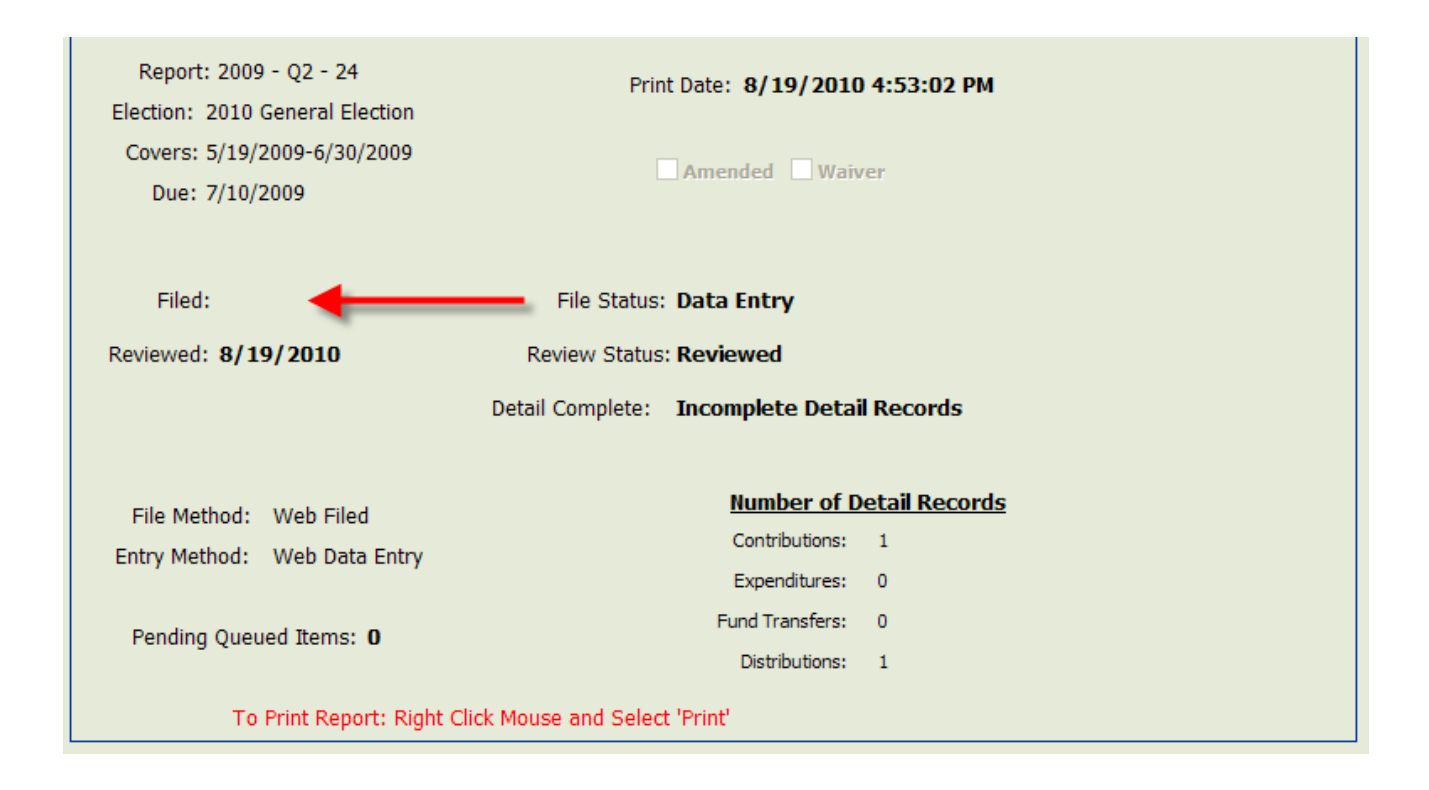

**NOTE: If you are unable to print the receipt, make sure that your pop-up blocker is turned off.**

### **Access a Pending Report**

<span id="page-45-0"></span>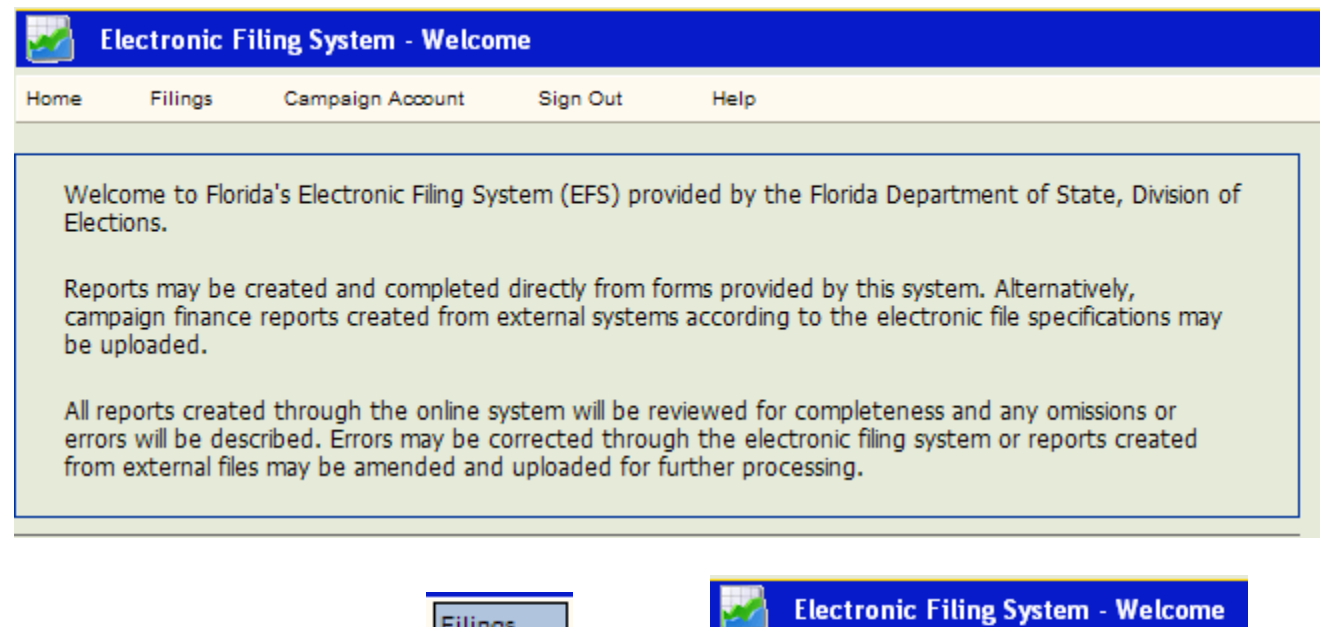

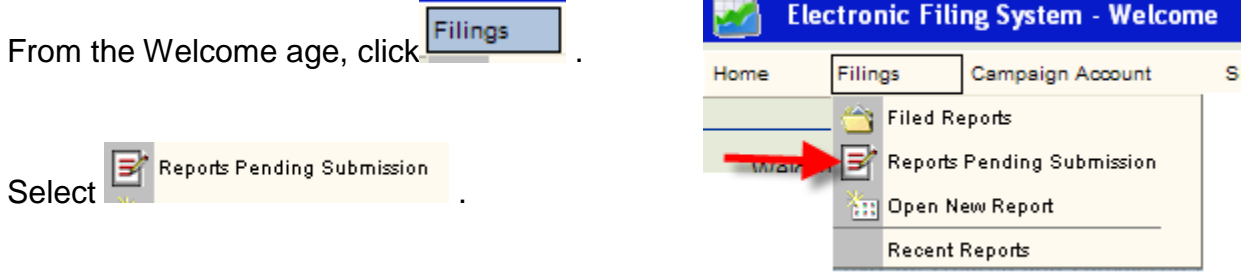

Click on the Sequence number of the report you wish to access.

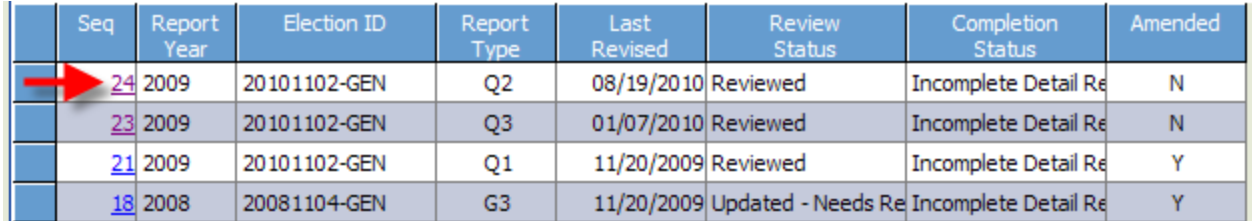

### **Amend a Report**

<span id="page-46-0"></span>Once a report is filed with the Division of Elections it cannot be edited. Any changes to a filed report must be done by filing an amendment. Amendments can be done directly through the EFS or by file upload.

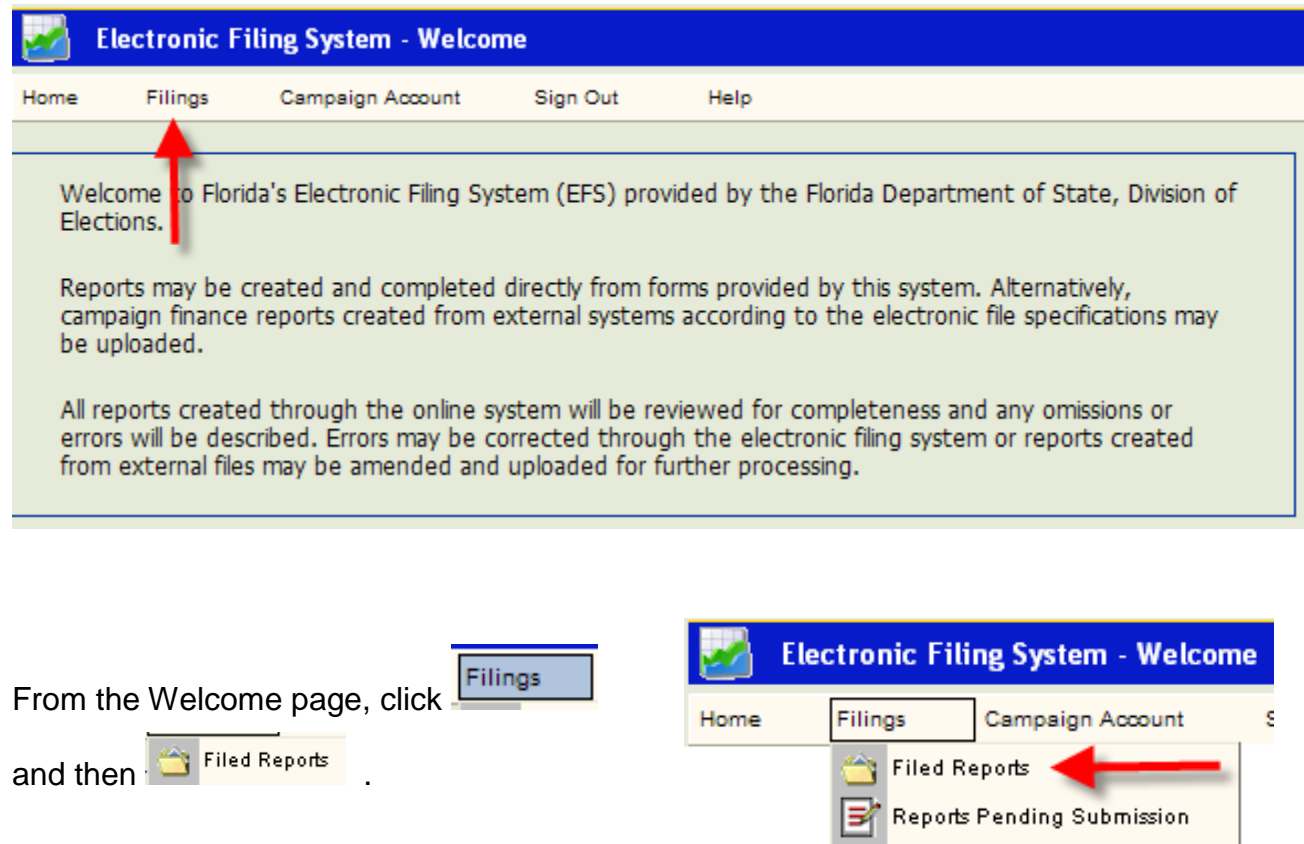

**Am** Open New Report Recent Reports

Click on the Sequence number of the report to be amended.

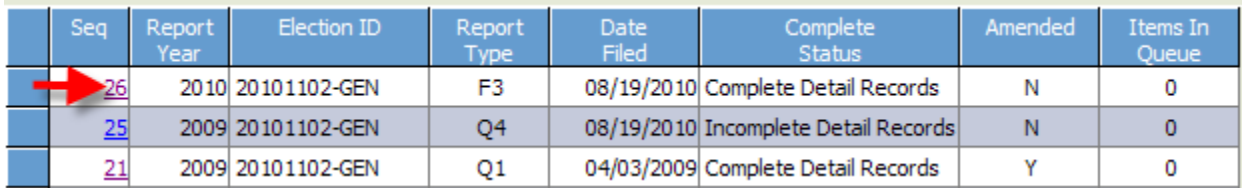

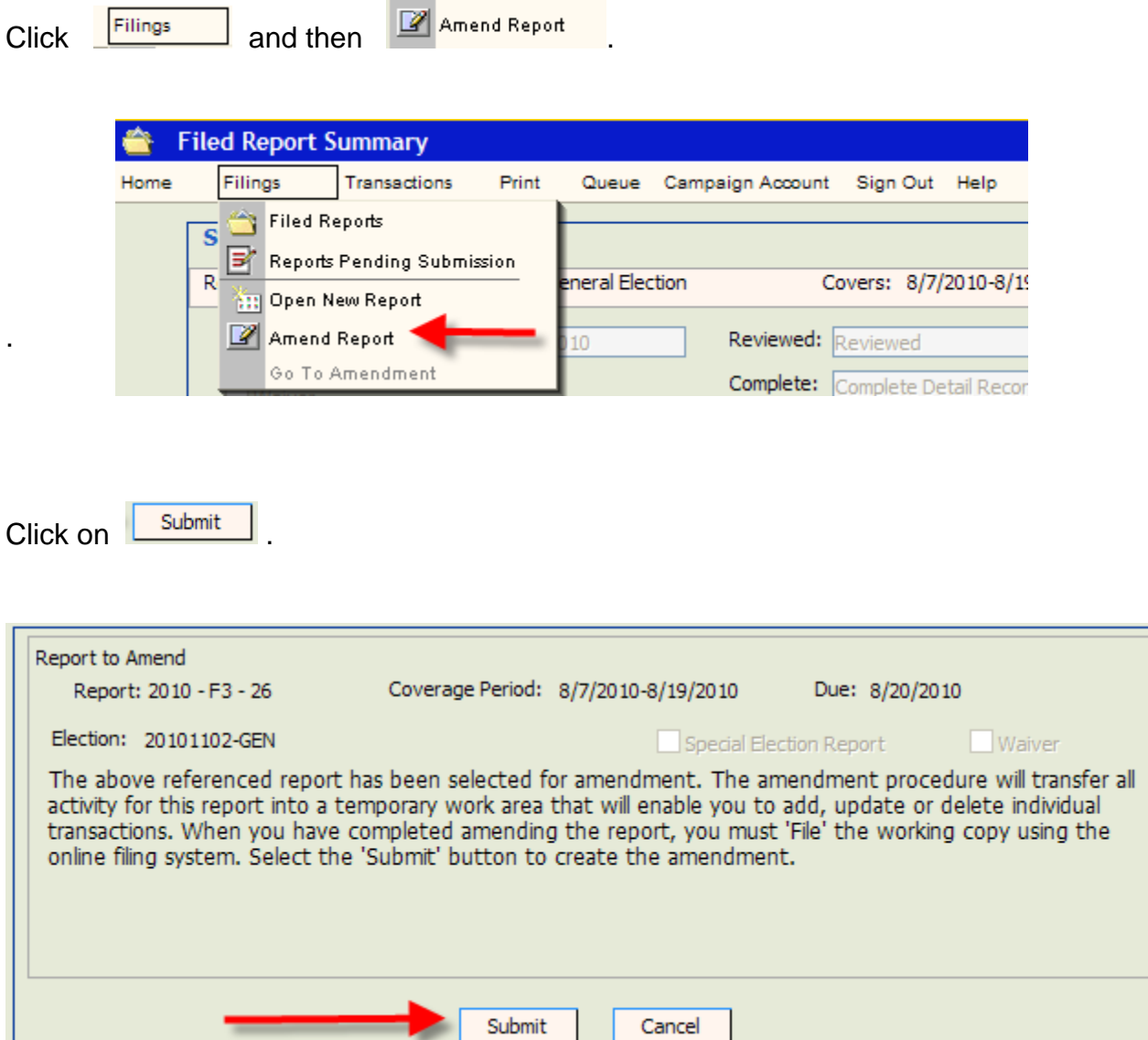

Click on the Sequence number of the report to be amended.

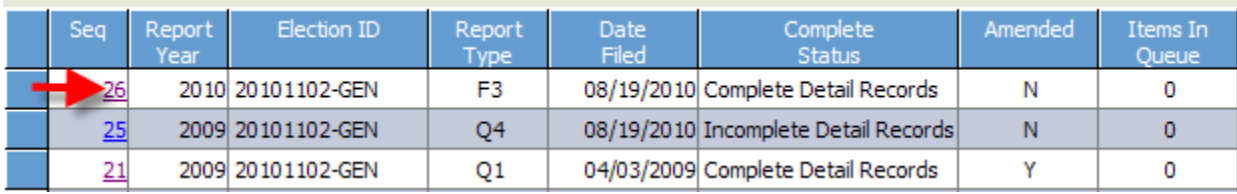

The status of the report will be "Amending."

п

#### **Amend a Report by Direct Entry**

To update an entry, click on the Sequence number of the detail data (Contribution, Expenditure, Other Distribution or Funds Transfer) to be updated.

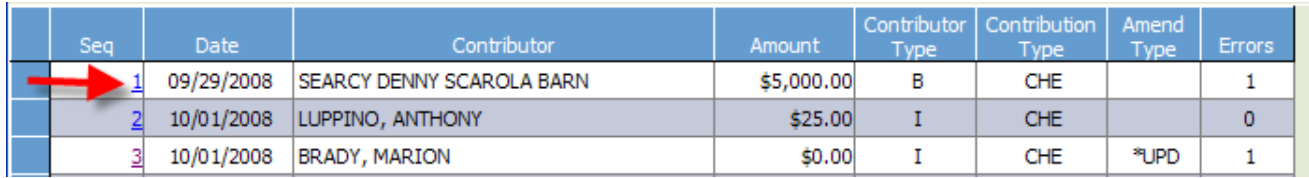

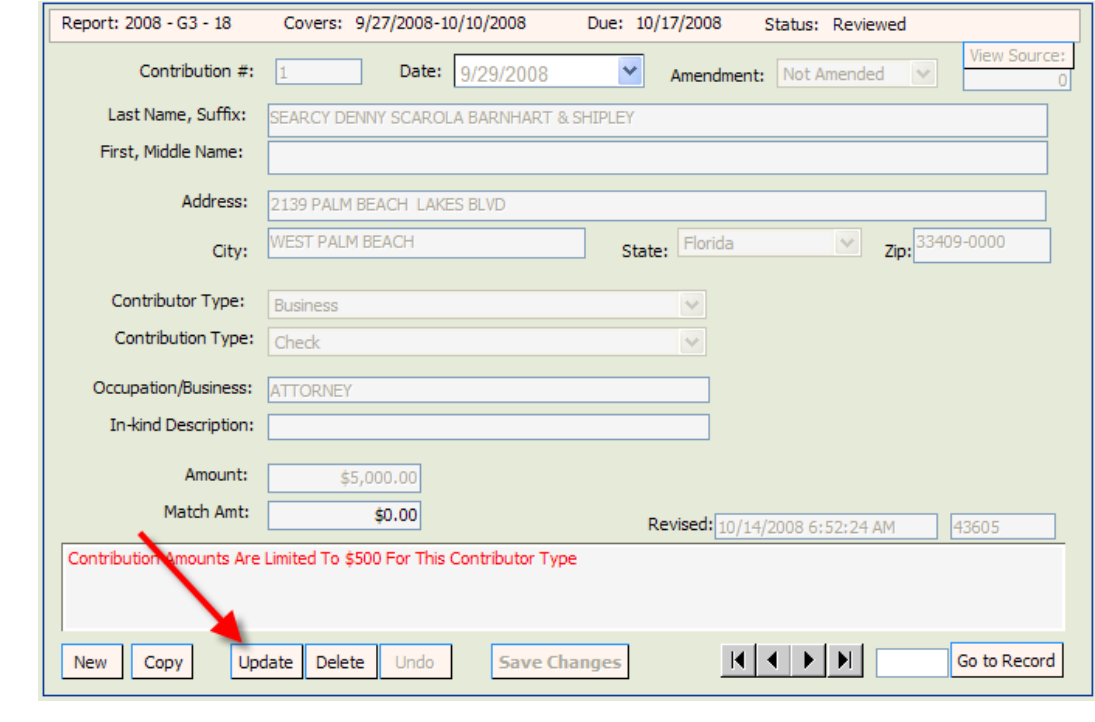

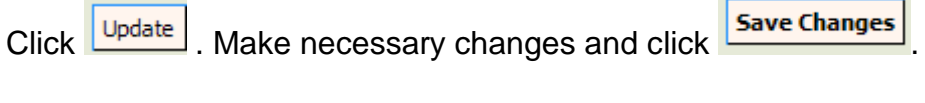

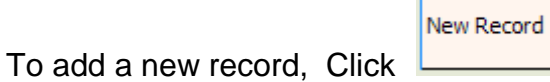

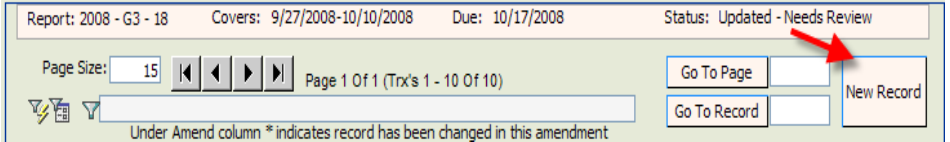

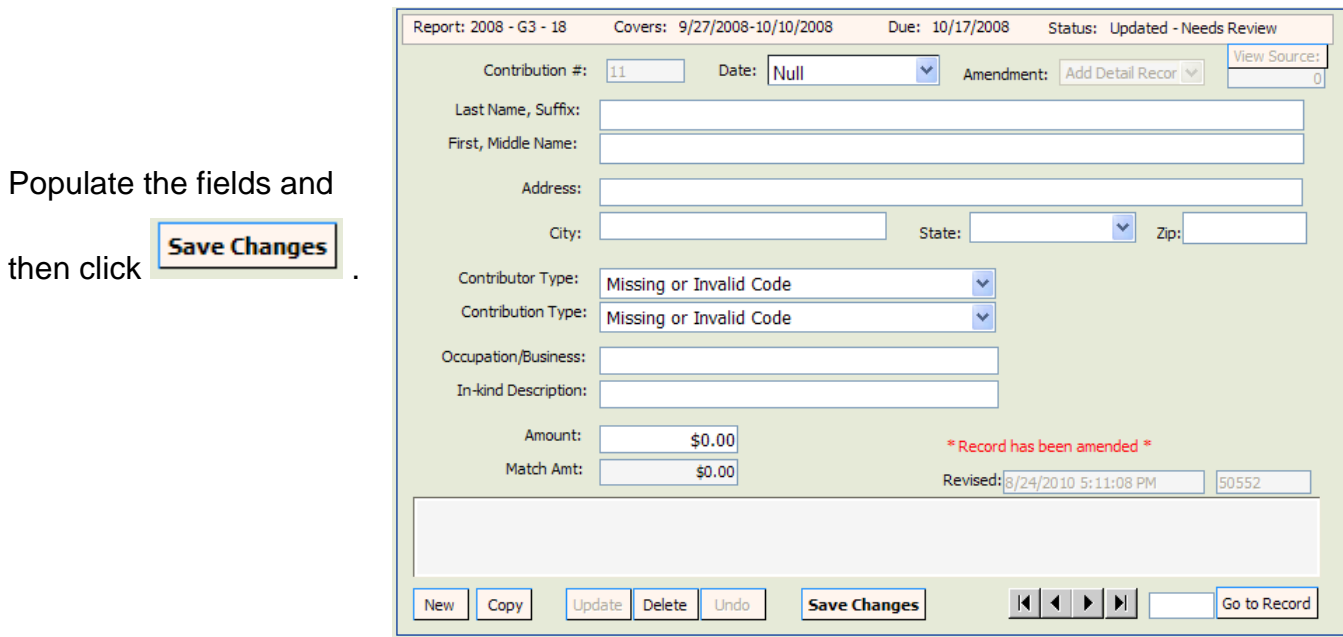

To delete an entry, click on the Sequence number of the **detail data** to be deleted.

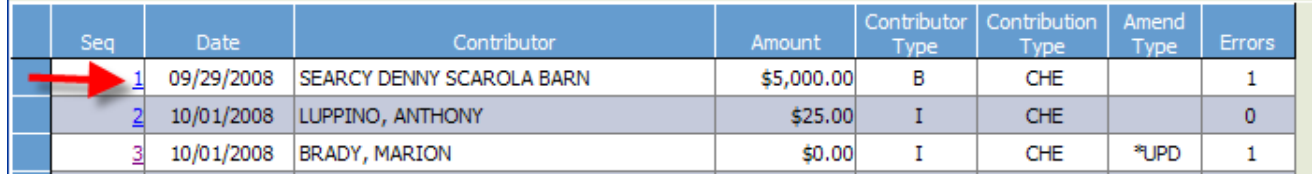

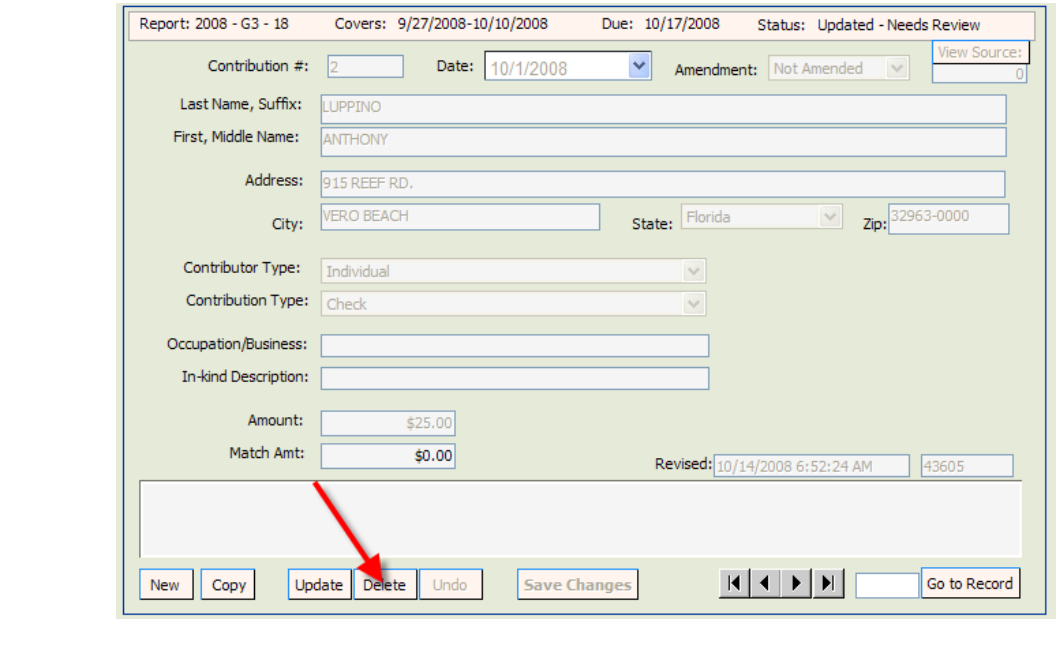

Click Delete

If the **Complete Status** box indicates Incomplete Detail Records, correct errors prior to filing the amended report. See page 38 for instructions on locating and correcting errors.

**NOTE: The error message will not go away until you review the report.**

#### **Amend a Report by File Upload:**

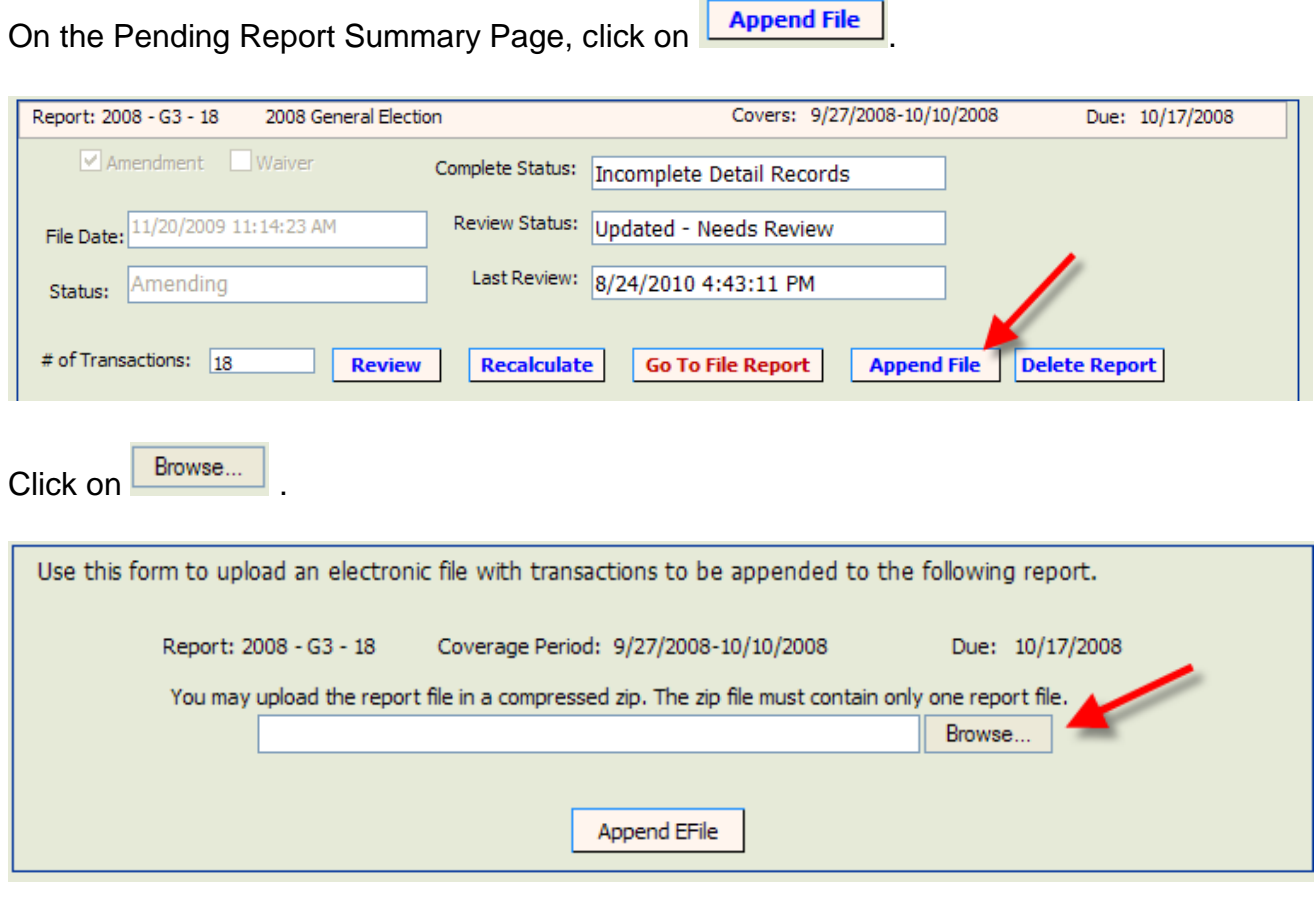

Select file to be uploaded and click on **Example 2** File

### **Print a Report**

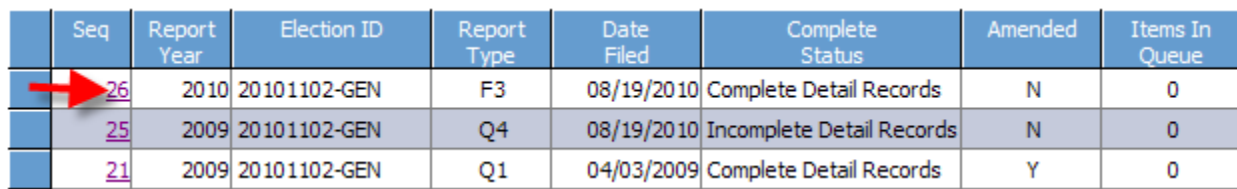

Select the report you wish to print by clicking on the report sequence number.

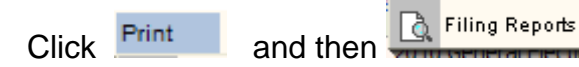

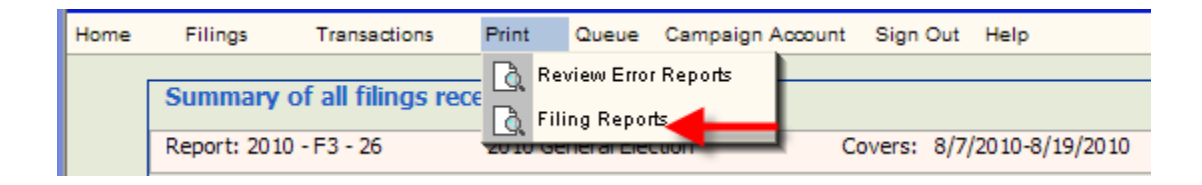

Select the items you wish to print by clicking in the appropriate  $\Box$  box.

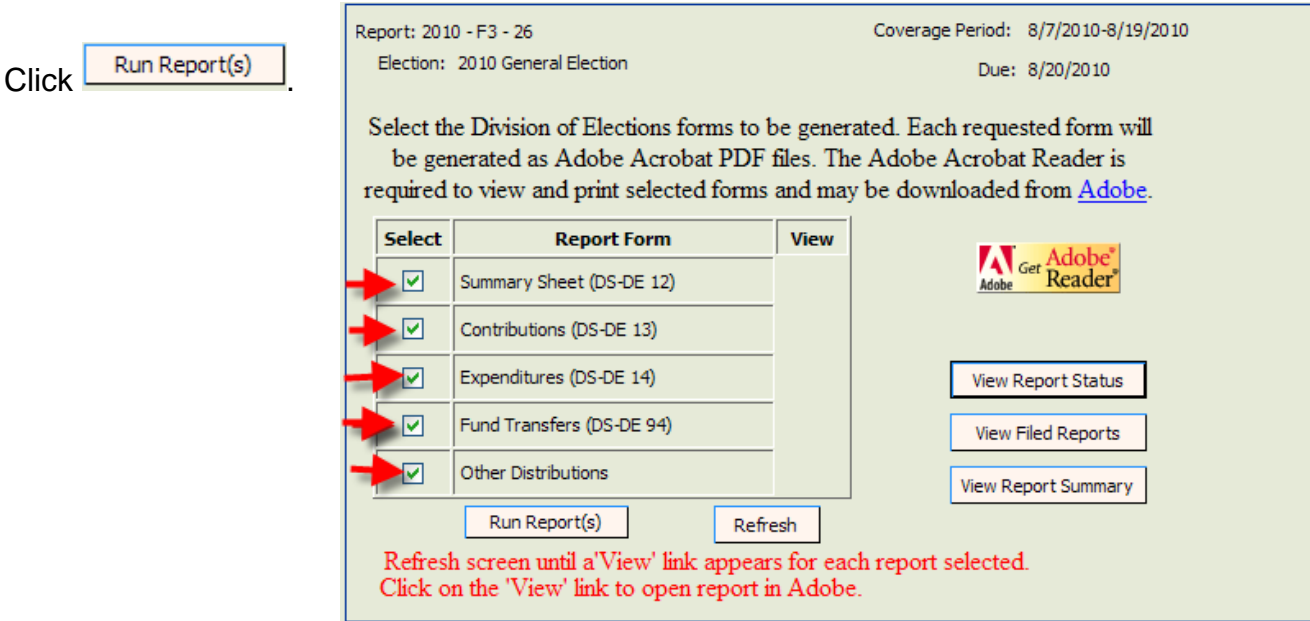

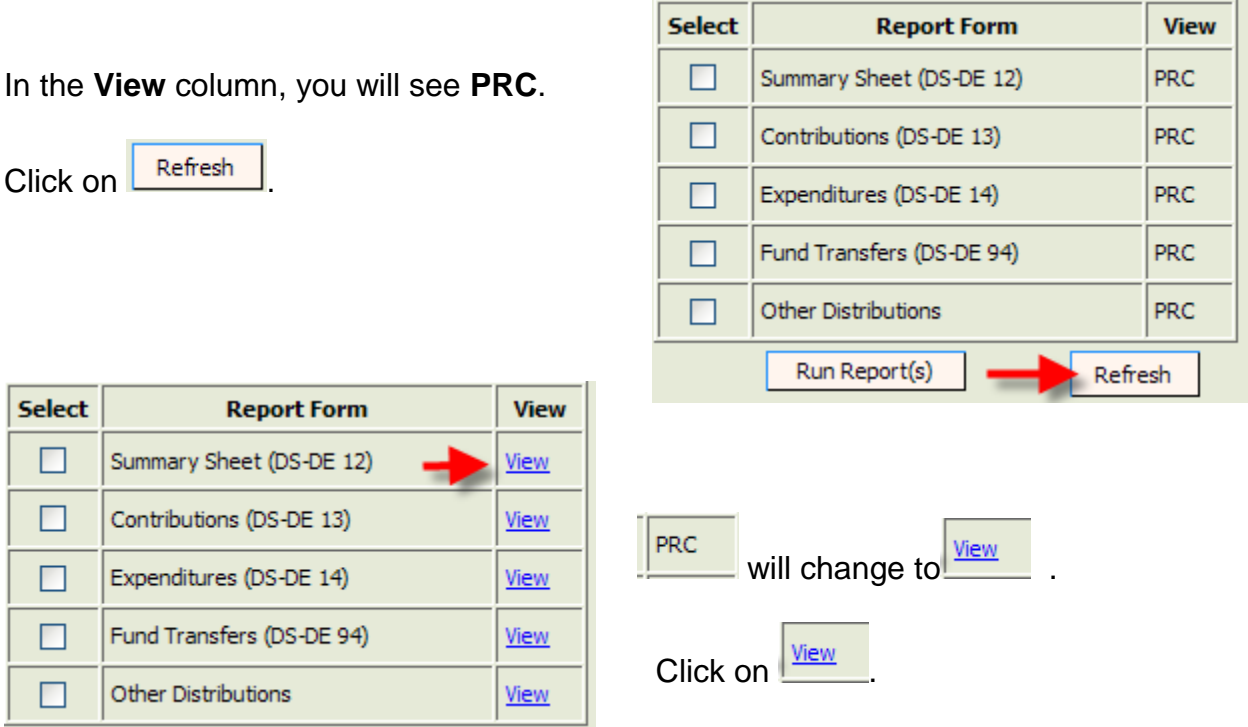

Print each segment of the report by clicking on  $\sqrt{\frac{V_{\text{new}}}{V_{\text{new}}}}$  next to the segment you wish to print.

The segment will open in a PDF format. Click on the **PRINT** icon on the *Internet Explorer* toolbar to print.

Repeat the process for each segment.

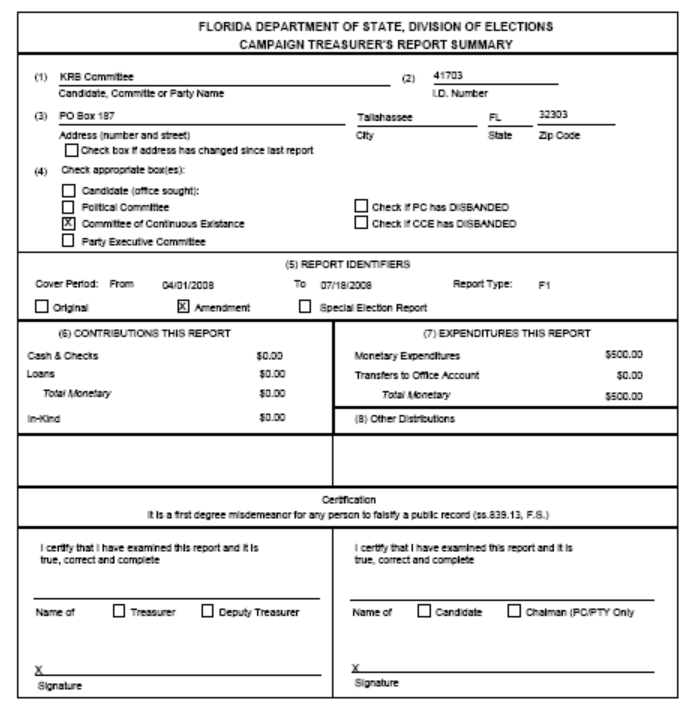